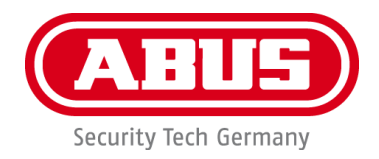

# **PPIC32020 / PPIC32520 / PPIC34520 / PPIC35520 / PPIC36520**

# **User guide**

You can find important information and FAQs about this and other products online at:

[www.abus-smartvest.com](http://www.abus-smartvest.com/)

Version 1.5 Firmware: 1.1.1.30 (PPIC32020, PPIC32520, PPIC34520) Firmware: 1.1.1.22 (PPIC35520) Firmware: 1.1.0.32 (PPIC36520)

 $\epsilon$ 

*English translation of the original German instruction manual. Retain for future reference.*

### **Introduction**

Dear Customer,

Thank you for purchasing this product.

**ABUS Security-Center hereby declares that the PPIC32020, PPIC32520, PPIC34520 and PPIC35520 cameras comply with RED Directive 2014/53/EU. Additionally, these devices comply with the requirements of the following EU directives: EMC Directive 2014/30/EU and the RoHS Directive 2011/65/EU. The full text of the EU Declaration of Conformity may be found at:** 

**[www.abus.com/product/PPIC32020](http://www.abus.com/product/PPIC32020) [www.abus.com/product/PPIC32520](http://www.abus.com/product/PPIC32520) [www.abus.com/product/PPIC34520](http://www.abus.com/product/PPIC34520) [www.abus.com/product/PPIC35520](http://www.abus.com/product/PPIC35520) [www.abus.com/product/PPIC36520](http://www.abus.com/product/PPIC36520)**

To ensure this remains the case, and to guarantee safe operation, you the user must observe the instructions in this user guide.

Read the entire user guide carefully before starting operation of the product, and pay attention to all operating instructions and safety information.

**All company names and product descriptions are trademarks of the corresponding owner. All rights reserved.**

**If you have any questions, please contact your local specialist dealer or visit our website at [http://www.abus-smartvest.com](http://www.abus-smartvest.com/)**

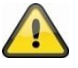

Data storage is subject to national data privacy guidelines.

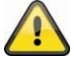

### **Warning as required by Section 201 StGB (German Criminal Code):**

Whosoever unlawfully makes an audio recording of the privately spoken words of another, and uses or makes a recording thus produced accessible to a third party, shall be liable to imprisonment or a fine.

Whosoever unlawfully overhears with an eavesdropping device the privately spoken words of another not intended for his attention, or publicly communicates, verbatim or the essential content of, the privately spoken words of another, recorded or overheard, shall incur the same penalty.

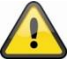

#### **Disclaimer**

This user guide has been produced with the greatest of care. Should you discover any omissions or inaccuracies, please contact us in writing at the address provided above.

ABUS Security-Center GmbH does not accept any liability for technical and typographical errors, and reserves the right to make changes to the product and user guides at any time and without prior warning.

ABUS Security-Center GmbH is not liable or responsible for direct or indirect damage resulting from the equipment, performance and use of this product. No guarantee is made for the contents of this document.

## Contents

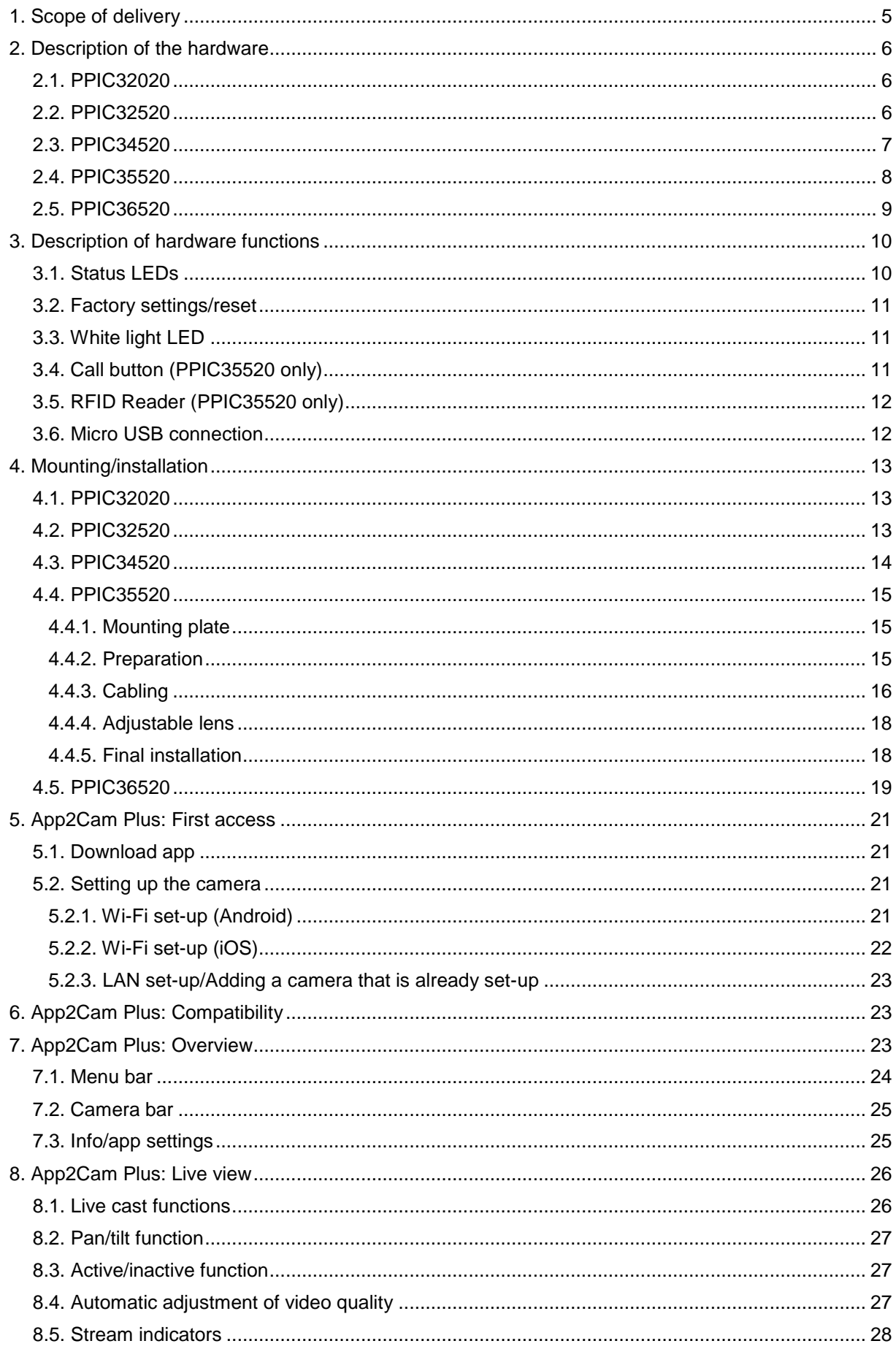

# **English**

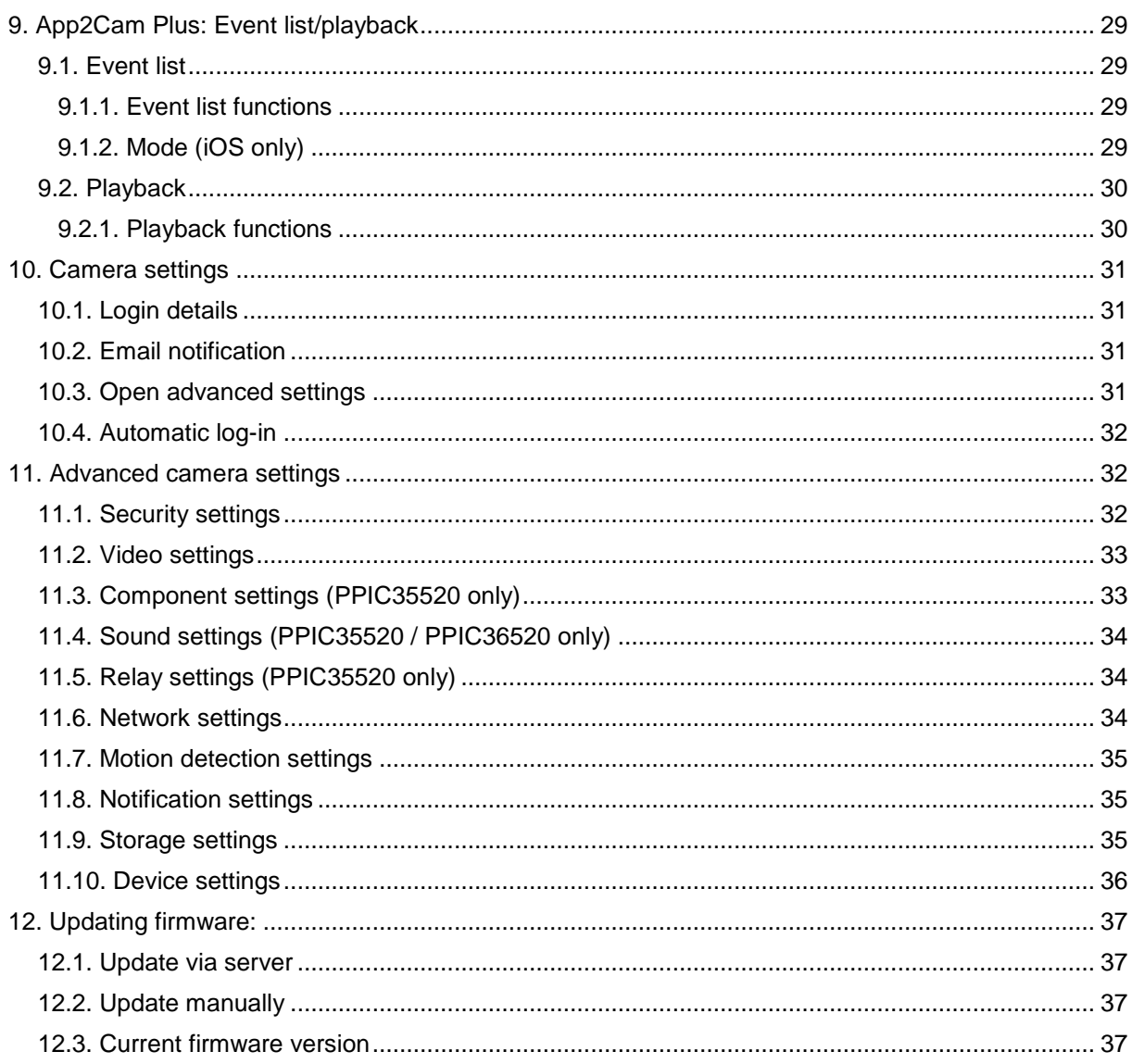

# **1. Scope of delivery**

### **PPIC32020**

- Wi-Fi pan/tilt camera
- Power supply unit, 5 V DC/1.5 (EU, UK)
- Network cable 1 m
- Antenna
- Ceiling bracket
- Installation material
- Quick guide

### **PPIC34520**

- Wi-Fi outdoor camera
- Power supply unit,  $5 \vee DC/1.5$  (EU, UK)
- Micro USB RJ45 adapter
- Antenna
- Wall bracket
- Installation material
- Quick guide

### **PPIC32520**

- Wi-Fi pan/tilt outdoor camera
- Power supply unit,  $5 \vee DC/1.5$  (EU, UK)
- Network cable 1 m
- Antenna
- Wall bracket
- Installation material
- RJ45 coupling
- Quick guide

### **PPIC35520**

- Wi-Fi video intercom system
- Power supply unit, 12 V DC/1 (EU, UK)
- Power cable
- Network cable
- Network cable 1 m
- Triangle screwdriver
- Name plate
- Installation material
- Quick quide

### **PPIC36520**

- Wi-Fi outdoor camera
- Antenna
- Wall bracket (incl. power supply unit)
- Drilling template
- Installation material
- Quick guide

# **2. Description of the hardware**

# **2.1. PPIC32020**

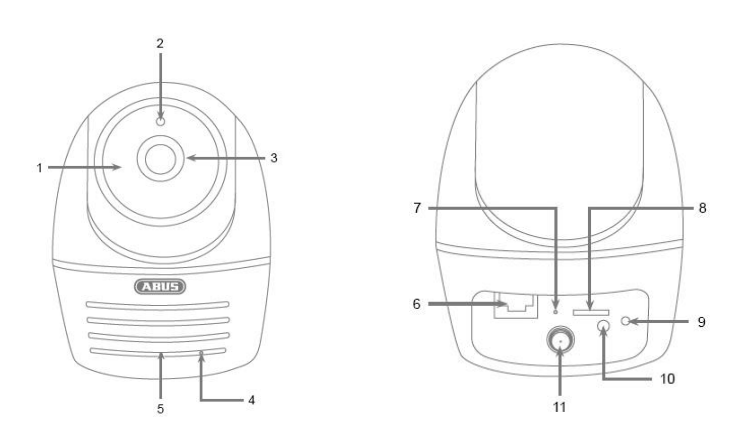

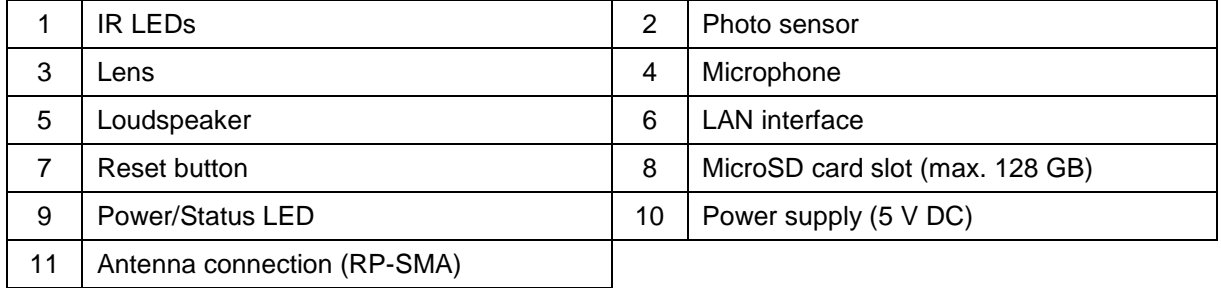

# **2.2. PPIC32520**

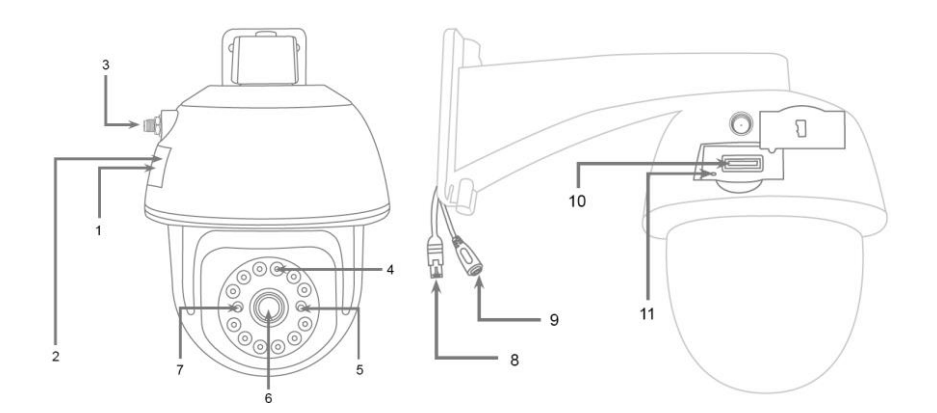

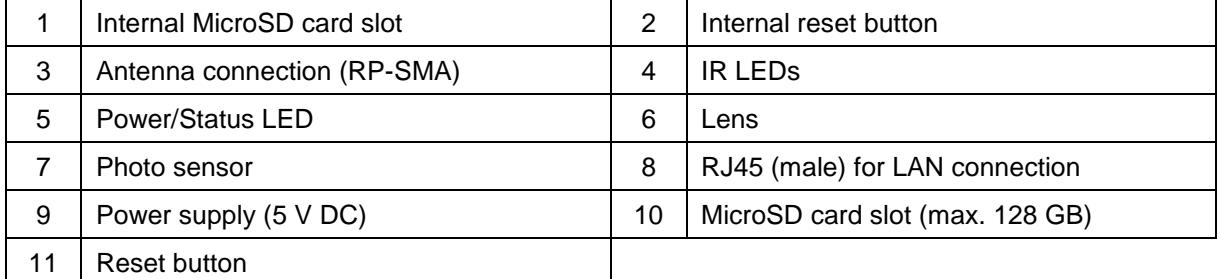

# **2.3. PPIC34520**

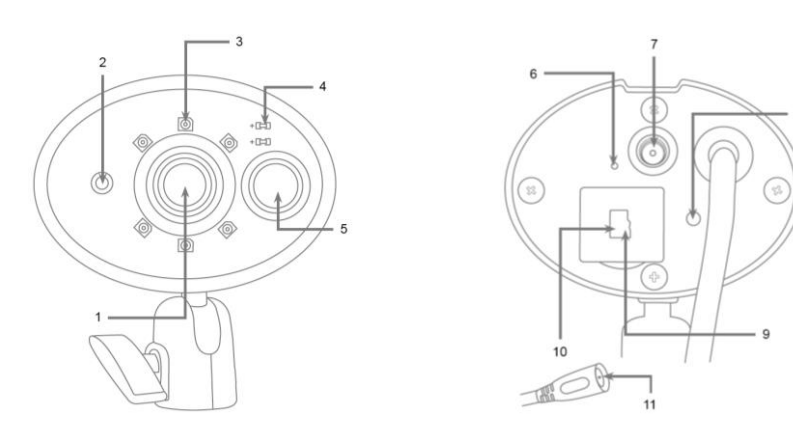

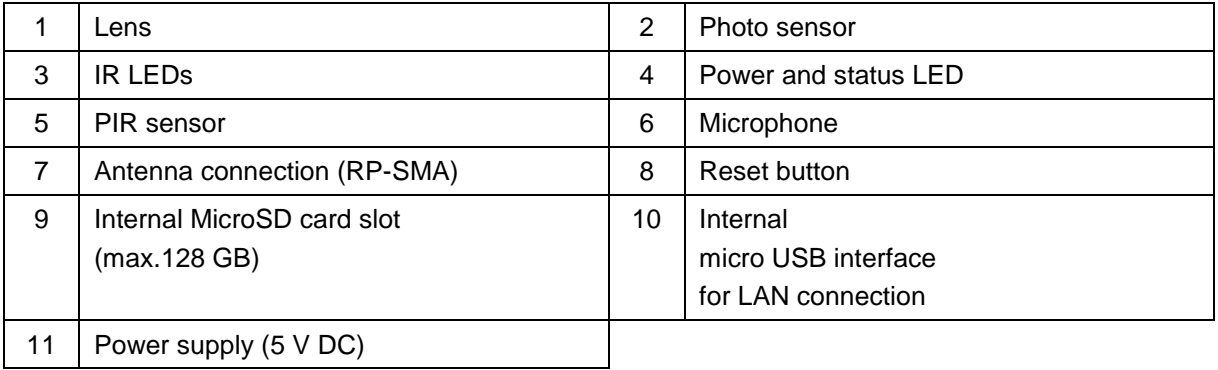

# **2.4. PPIC35520**

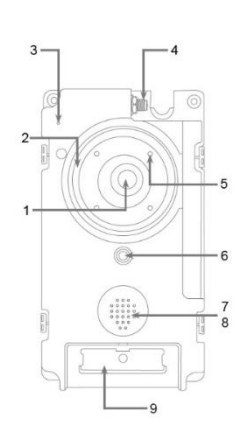

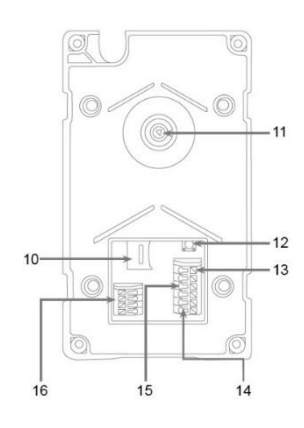

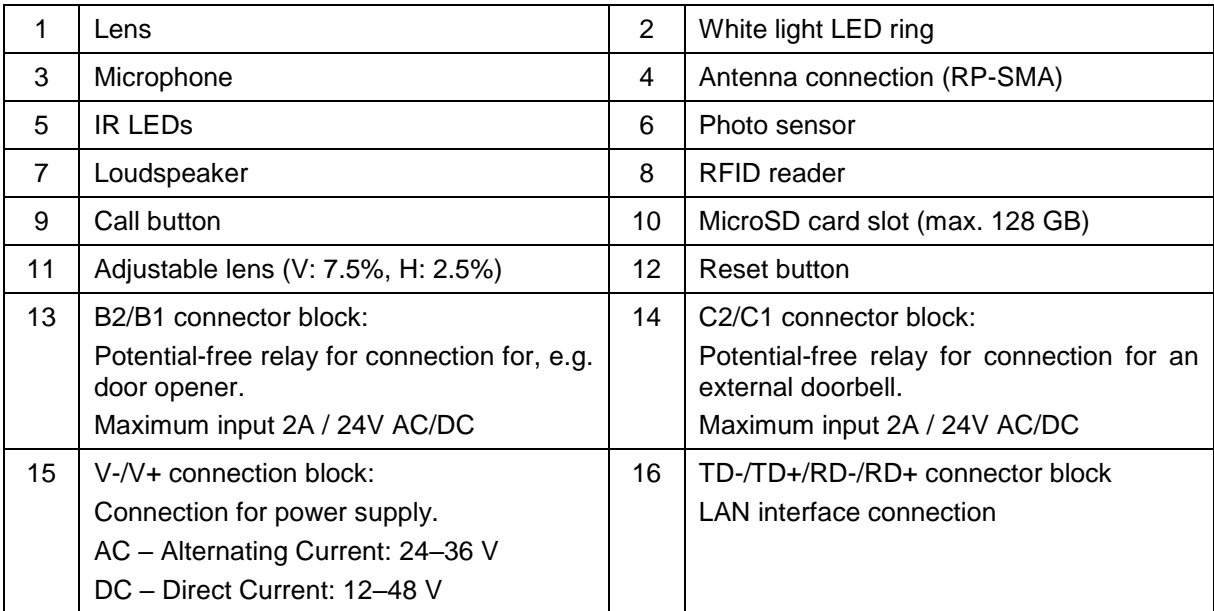

# **Individual intercom components**

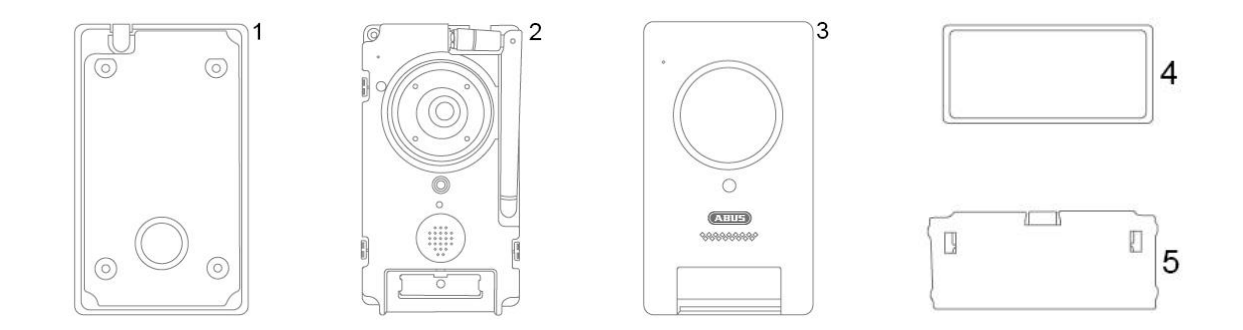

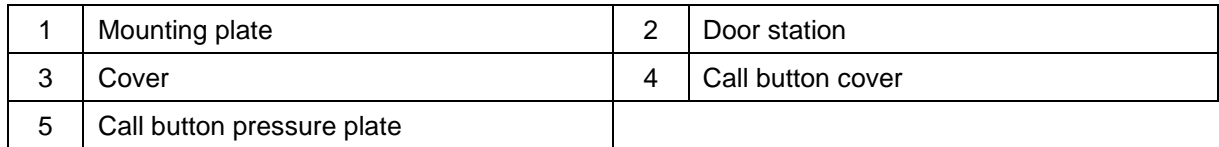

# **2.5. PPIC36520**

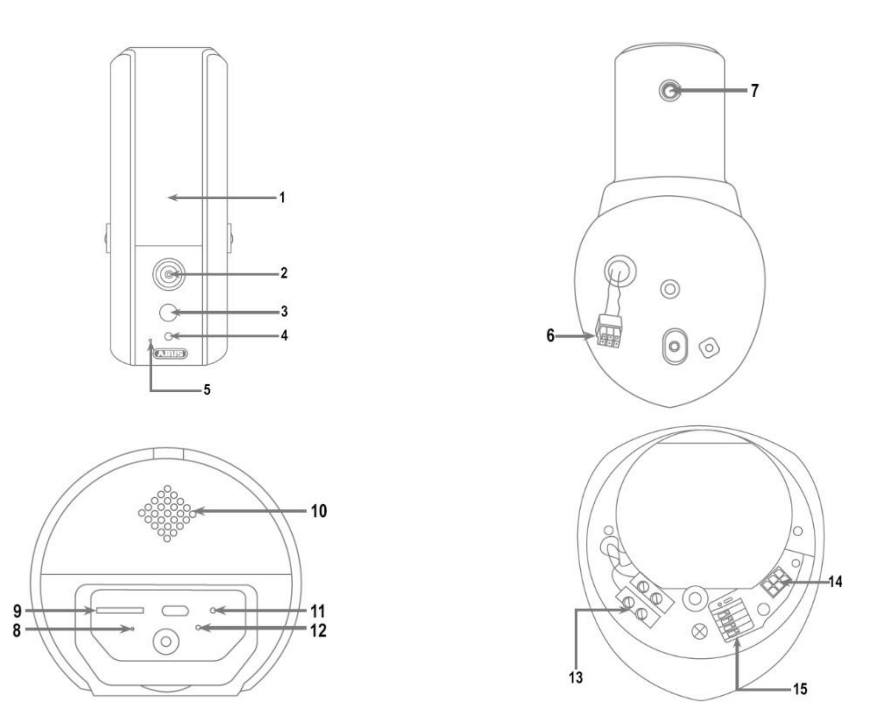

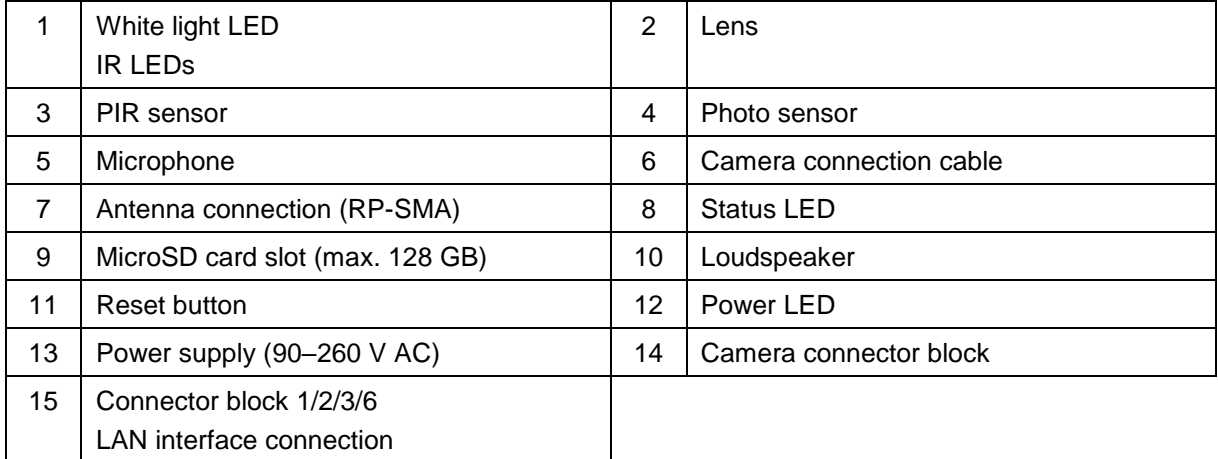

# **3. Description of hardware functions**

# **3.1. Status LEDs PPIC32020**

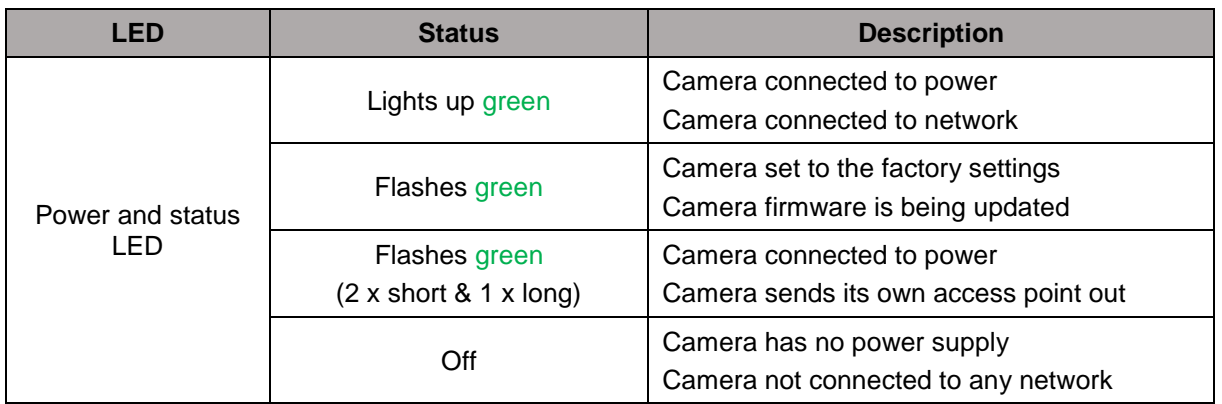

# **PPIC32520**

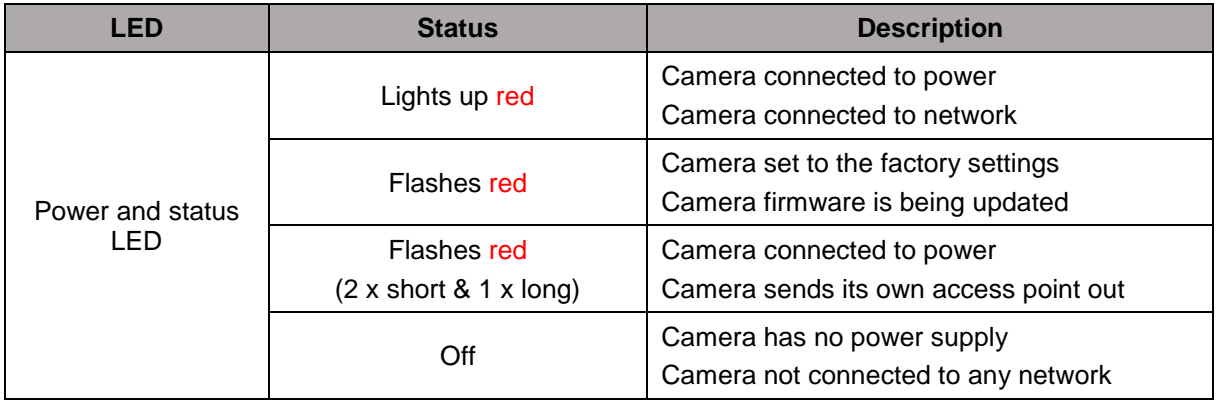

## **PPIC34520 / PPIC35520**

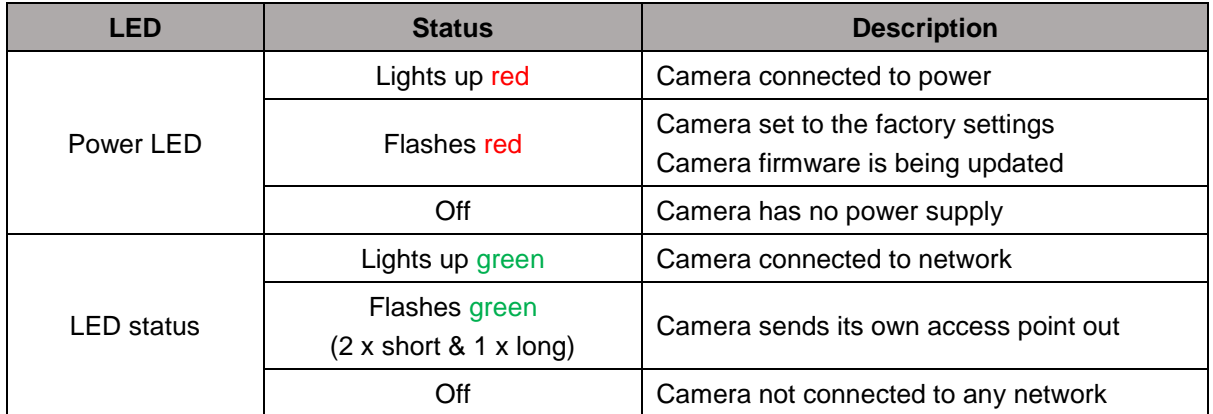

### **PPIC36520**

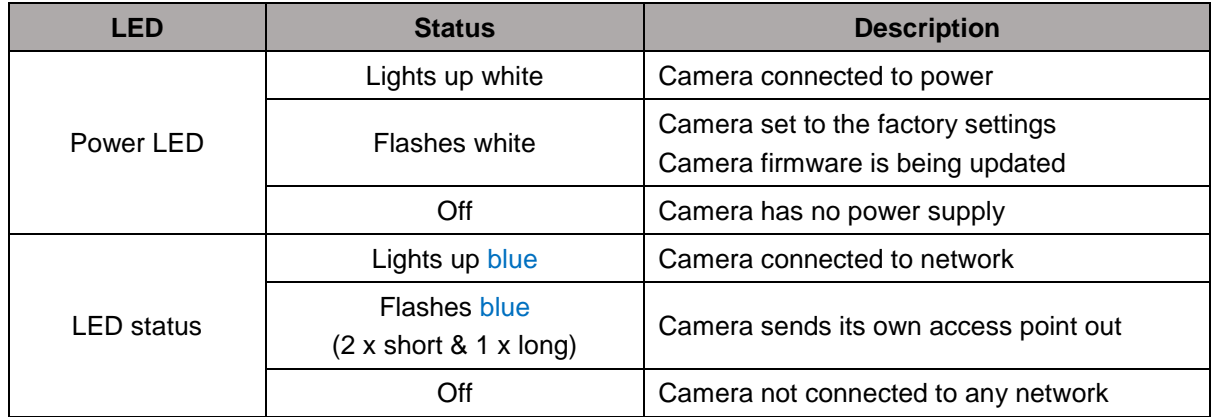

### **3.2. Factory settings/reset**

To reset the camera to its factory settings, press and hold the reset button for five seconds while the camera is operating.

# **3.3. White light LED**

### **PPIC35520**

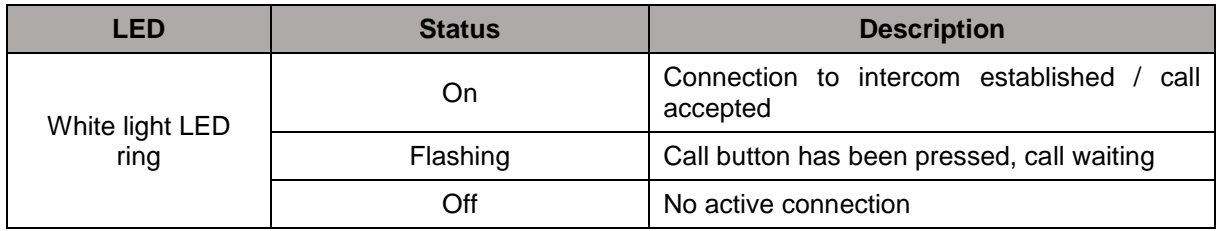

### **PPIC36520**

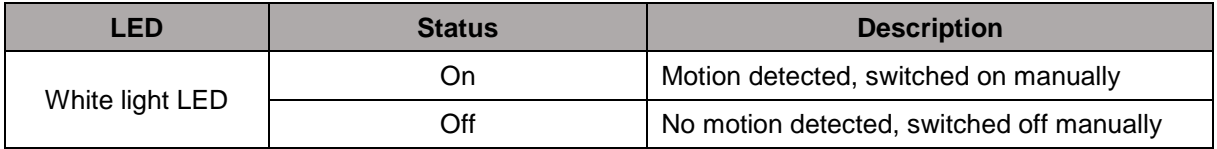

# **3.4. Call button (PPIC35520 only)**

Pressing the call button triggers the following response from the intercom system:

- Call triggered
- Relay for external doorbell (C2/C1) is triggered
- The white LED ring begins to flash

# **3.5. RFID Reader (PPIC35520 only)**

You can program and use the ABUS AZ5502 proximity chips in the intercom with the help of the builtin RFID reader. The RFID reader is located behind the loudspeaker, just above the call button.

To do this, enable programming in the intercom's advanced settings and hold the chip in front of the intercom until you hear a beeping sound and the app displays the next step.

You can perform different actions by using the chip in different ways.

### **Response**

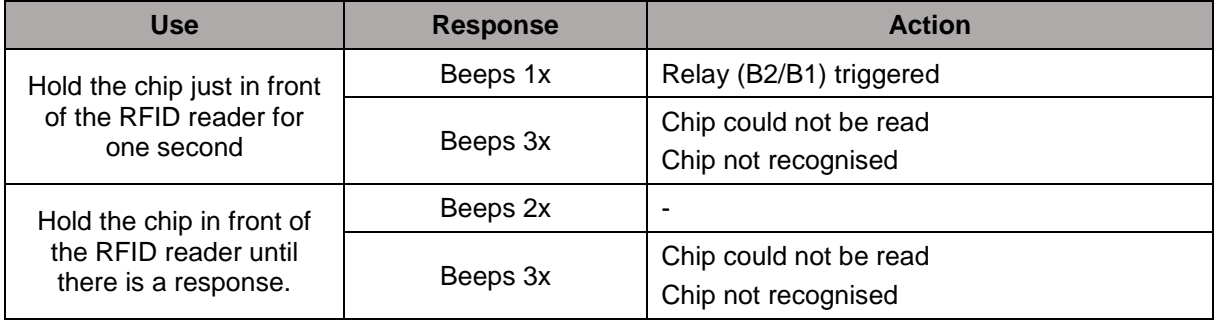

### **3.6. Micro USB connection**

### **PPIC34520**

With the enclosed network adapter cable, the PPIC34520 can be connected to a network with a cable via the micro USB connection under the cover at the back.

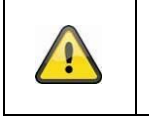

### **Important!**

The weather resistance of the camera is invalidated when a permanent connection to a network via the network adapter cable and the micro USB connection is used.

### **PPIC36520**

The PPIC36520 can be supplied with power at short notice by connecting to a power bank or similar via the micro USB connection on the underside. Thereby ensuring the Wi-Fi connection can be tested at the desired installation location.

# **4. Mounting/installation**

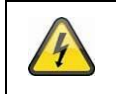

**IMPORTANT!**

The camera must be disconnected from the power supply during installation.

# **4.1. PPIC32020**

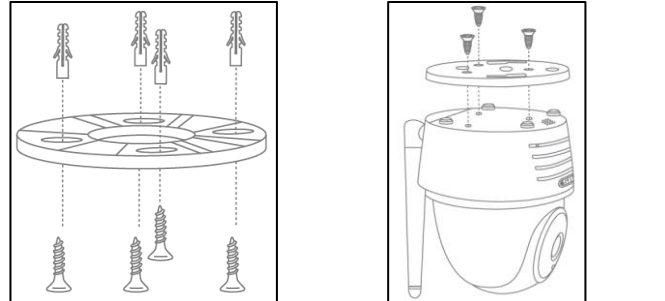

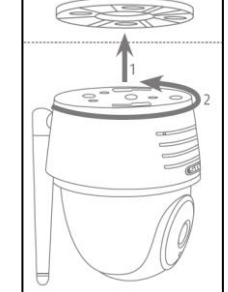

Position the mount where you intend to install the camera. Mark up and drill the required holes. Next, use the screw anchors and screws provided to fasten the mount in place.

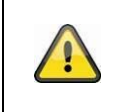

# **Important!**

Make sure the alignment is correct. The 'LOCK' text must point in the direction of the scene to be monitored.

Use the small screws provided to fasten the base plate to the camera.

Position the camera with the base plate on the mount in such a way that the arrow on the base plate is aligned with 'UNLOCK' on the mount. Next, fix the camera in place by turning the camera clockwise. The arrow must be aligned with 'LOCK'.

# **4.2. PPIC32520**

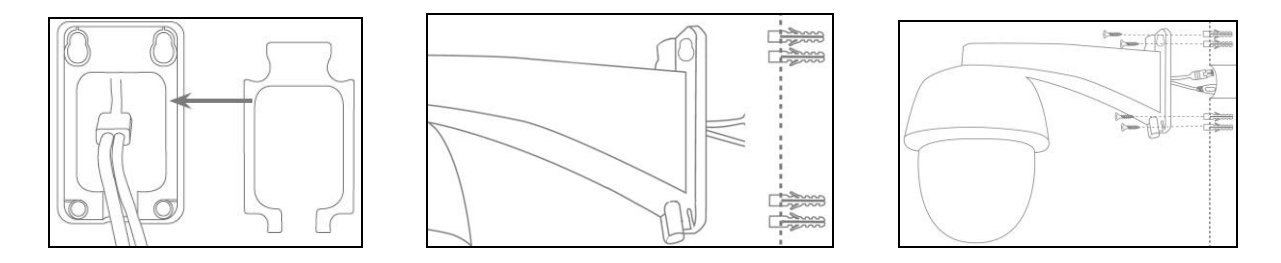

If the camera is being installed on a roughcast wall, use the EVA foam provided and glue it to the back of the mount.

First of all, disconnect the mount from the camera using the Allen key provided. Position the mount where you intend to install the camera. Mark up and drill the required holes. Insert the screw anchors provided.

Reconnect the camera to the mount and feed the cable through the mount. Next, screw the camera and mount to the wall.

### Cabling tips

If you do not have the option of feeding the cable through the wall, the following alternatives are available:

- 1. Cable duct: Feed the cable downwards and out from the mount. Use a cable duct (width at least 40 mm, depth at least 30 mm) to protect the laid cable.
- 2. Surface-mounted box:

Use a surface-mounted box (width and height at least 105 mm, depth at least 35 mm) and drill a hole into the box's cover so that the network cable and power cable can be fed into the surfacemounted box. Next, install the camera and mount on the cover of the surface-mounted box. Install the surface-mounted box in the desired installation location and screw the cover in place together with the camera.

### **4.3. PPIC34520**

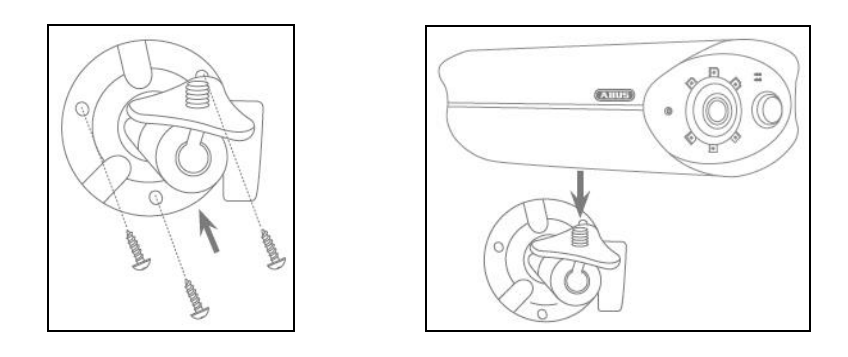

Position the mount where you intend to install the camera. Mark up and drill the required holes. Next, use the screw anchors and screws provided to fasten the mount in place.

Next, install the camera on the mount by screwing the camera clockwise on to the thread. As soon as the camera is fully screwed into position, lock the camera further into place by tightening the wing nuts from underneath.

For alignment purposes, loosen the wing screw at the side and align the camera in the desired position. Next, lock the camera into place once more by tightening the wing screw.

### **4.4. PPIC35520**

This intercom is particularly well suited to retrofitting. It can usually be wired using the existing cabling if the existing doorbell is replaced. Use an ammeter to check whether there is sufficient voltage in the existing cables. Otherwise, the power supply will have to be installed separately. You will find further details and illustrations of the exact wiring below.

### **4.4.1. Mounting plate**

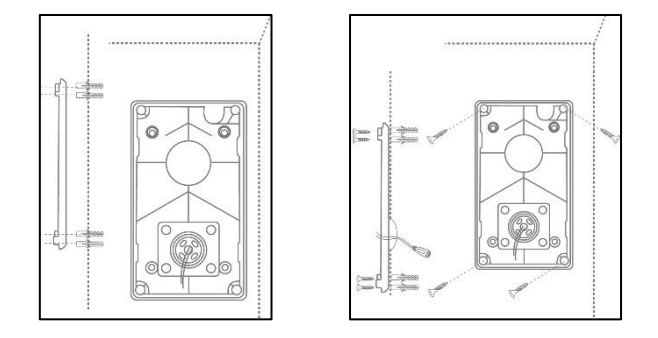

First, separate the mounting plate from the door station. Place the mounting plate in the desired installation location, and mark and drill the required holes. For the best field of view, we recommend an installation height of at least 1.3 m (4.25 ft). Insert the screw anchors provided. Next, run the existing or replacement cabling through the ring opening on the mounting plate. We recommend you use the rubber ring provided for better protection against water and other fluids. Perforate the ring at the specified points in order to run the cable through, and place the ring in the ring-shaped opening in the mounting panel. Then use the screws provided to fix the mounting plate in place.

### **4.4.2. Preparation**

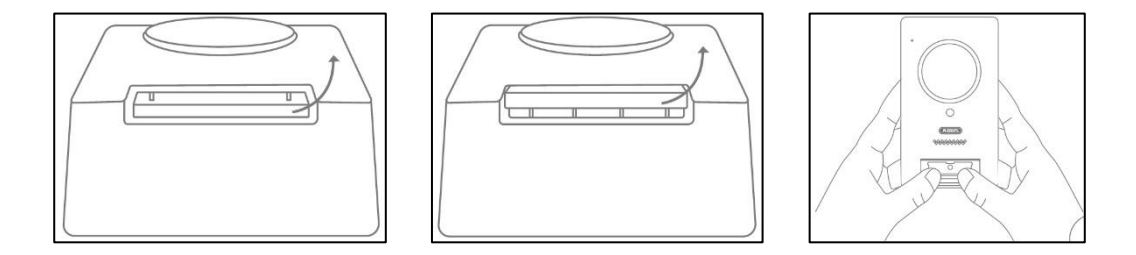

When shipped from the factory, the door station is connected to the call button cover, the call button pressure plate and the cover. To continue installation, first remove the call button cover, then the call button pressure plate. To remove the cover, exert a little pressure on the call button area, which should now be easily accessible, and pull the cover upwards and away from the door station

#### **English**

### **4.4.3. Cabling**

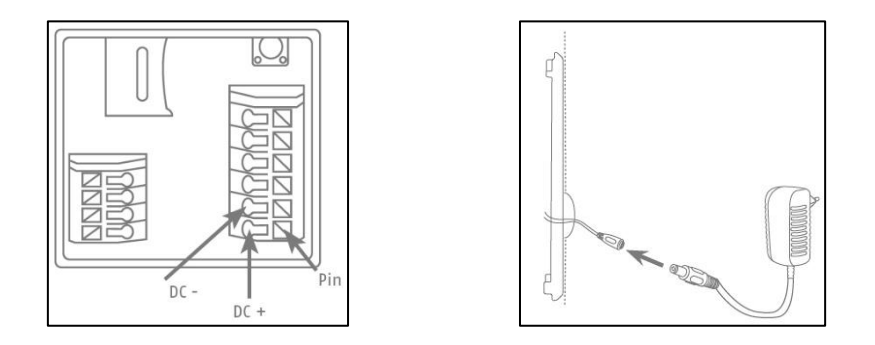

Should you wish to use the intercom with the accessories provided, connect the power supply by connecting the two wires from the mains power cable to the connector block. Connect the red wire to DC+ and the black wire to DC- by pressing down the relevant pin and inserting the cable. Finally, connect the power supply unit provided to the power supply cable.

If you wish to use cabling from an existing doorbell, or if you want to connect the intercom to an additional actuator (e.g. a door opener) or to an LAN network, use the wiring diagrams below to guide you.

#### **Establishing a power supply using existing cabling**

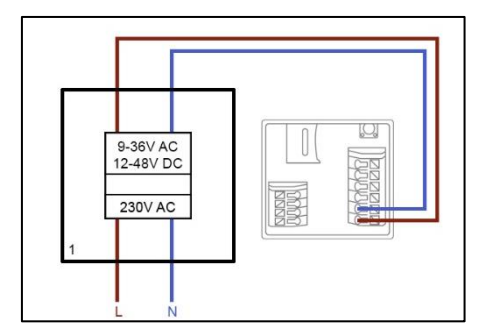

In order to supply power via existing cabling, you will need to have at least one pair of wires available. These might come from an additional power supply unit or from the bell transformer (1). Use an ammeter to check whether there is sufficient voltage available, and connect the wires to the connection block V-/V+. When working with DC voltage, please observe the correct polarity.

Please note that the intercom requires a power supply of 4.8 W to operate reliably. Accordingly, the existing power supply unit or bell transformer that are being used must be able to deliver a certain current (Ampere). This is independent from the type of voltage (alternating current or direct current). Different voltage thresholds can be found in a table with the required current.

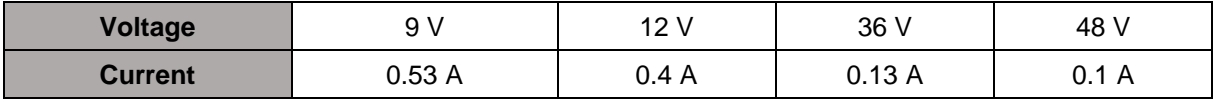

### **English**

### **Connecting an external doorbell and/or an actuator (e.g. door opener)**

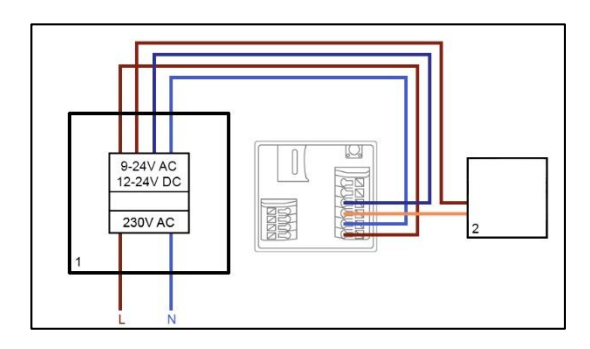

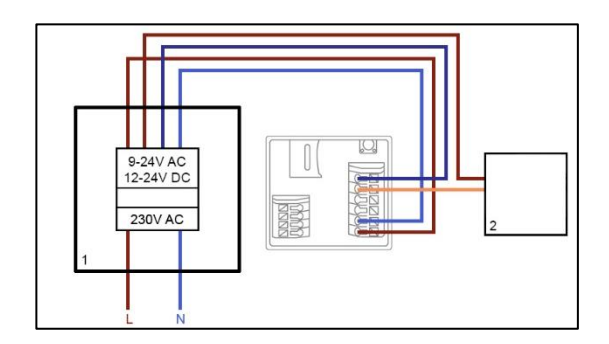

To connect an existing doorbell or actuator via existing cabling you will need to have at least two pairs of wires available. These might come from an additional power supply unit or from the bell transformer (1). Use an ammeter to check whether there is sufficient voltage for the power supply.

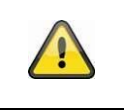

# **Important!**

Be careful not to exceed the maximum voltage for the relay

Connect the first pair of wires to the connector block V-/V+. When working with DC voltage, please observe the correct polarity.

Connect one of the second pair of wires to the doorbell and/or actuator and the other to the connector block (C1/B1). Connect a separate wire to the doorbell and/or actuator and the connector block (C2/B2).

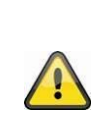

### **Safety notice on use of a door opener**

The relay (B2/B1) is a simple potential-free relay. It can be triggered manually by pulling off the intercom and connecting the wires manually. We therefore advise you not to use this relay for a door opener connected to the outside doors of your home. Should you still wish to connect it, please ensure that your outside doors are locked whenever you leave the house.

### **Connecting to an LAN network**

In order to connect the intercom with a network cable, use either the network connector cable provided, an existing cable, or another free network cable. Connect the cable to the network connector block according to the colour-coding below.

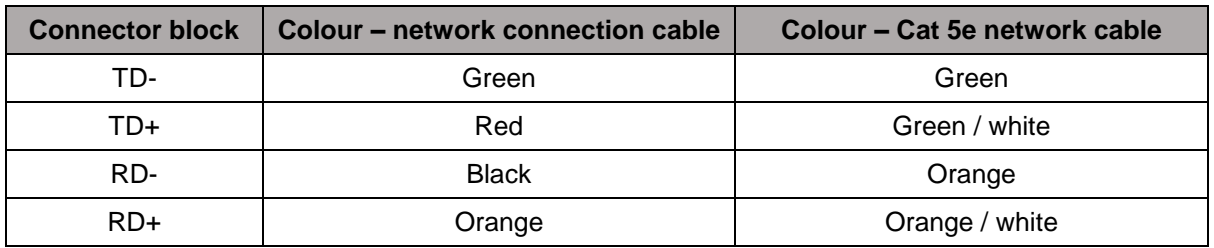

### **4.4.4. Adjustable lens**

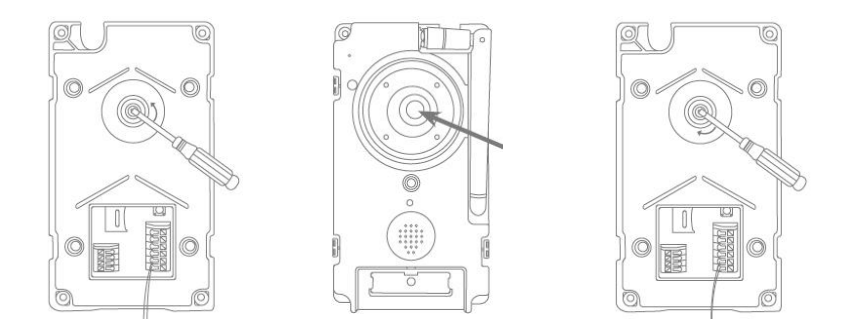

The door station's lens can be adjusted on the back by up to 7.5% vertically and 2.5% horizontally. To adjust the lens, loosen the screw using the triangle screwdriver provided. We recommend you first connect your intercom to the App2Cam Plus on your network before final installation in order to ensure it is perfectly positioned. Fix the position of the lens by tightening the screw on the rear of the bracket using the triangle screwdriver.

### **4.4.5. Final installation**

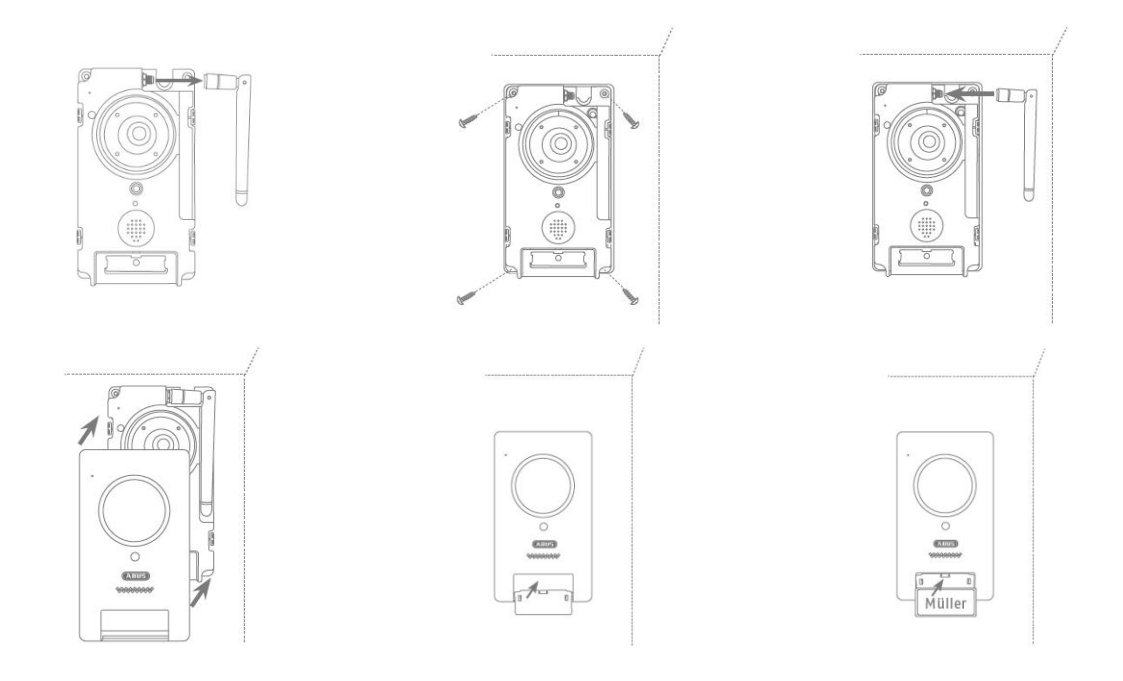

To complete installation, unscrew the aerial from the door station and mount the door station on the mounting plate using the triangle screwdriver and the four triangular screws provided. Screw the aerial back on to the door station and affix the cover to the door station. Finally, replace the call button pressure plate and the doorbell cover.

### **4.5. PPIC36520**

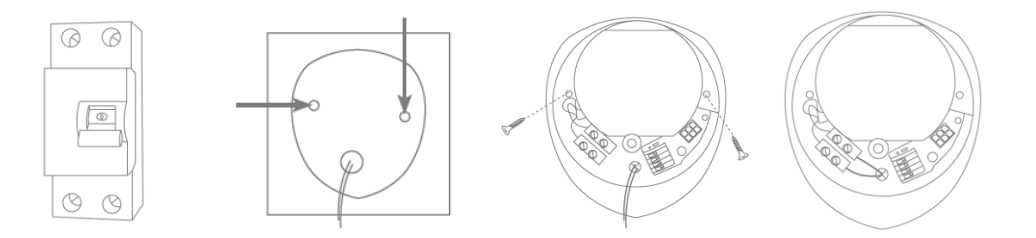

### **IMPORTANT!**

Electrical wires must be disconnected from the power supply during installation. Therefore, the power should firstly be turned off and then tested that there is no voltage with a circuit tester. The installation of the device involves works on the mains power supply. This is why it must be carried out by a specialist according to national installation regulations and connection requirements.

Mark the required drill holes with the supplied drilling template and drill the holes. Secure the mount using the screws and wall plugs included. Feed the existing conductor through the respective holes by perforating the rubber sealing. Connect the live conductor and the neutral conductor with the existing lustre terminal. For a simplified installation, take the lustre terminal out from its bracket.

L – live conductor (mostly black or brown)

N – neutral conductor (mostly blue)

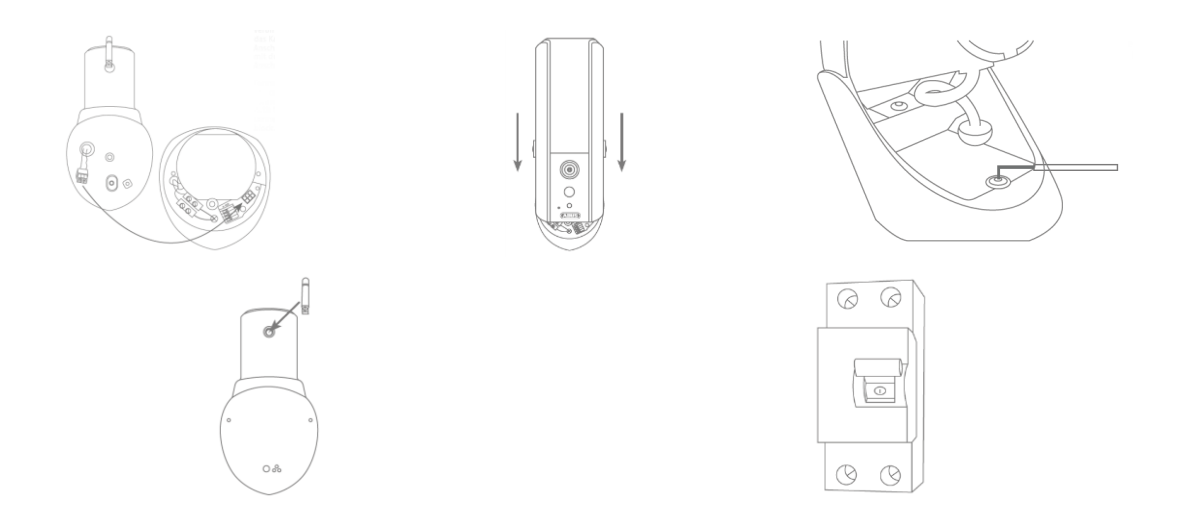

Connect the camera connection cable to the camera connector block. After, insert the camera into the bracket. Mount the camera onto the bracket by using the Allen key provided. Mount the antenna to the camera. Turn on the power to the camera. The camera will be ready for further set-up when the power LED light stays lit and the status LED flashes quickly twice and then once for longer.

# **Connecting to an LAN network**

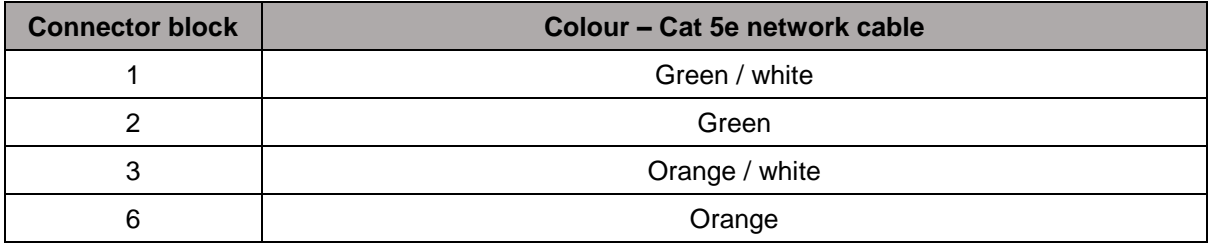

# **5. App2Cam Plus: First access**

# **5.1. Download app**

Download the 'App2Cam Plus' app from the Google Play Store or Apple App Store before your initial access.

# **5.2. Setting up the camera**

Connect the camera to the power to begin set-up. If you would like to connect the camera to your home network (router) using the network cable, attach the network cable to the camera before connecting the camera to the power.

 $\circ$   $\Box$ 

Sicherheitscode änden

The camera will be ready for set-up after approx. 60 seconds.

 $\circ$   $\Box$ 

# **5.2.1. Wi-Fi set-up (Android)**

 $\circ$   $\Box$ 

Option 1

C

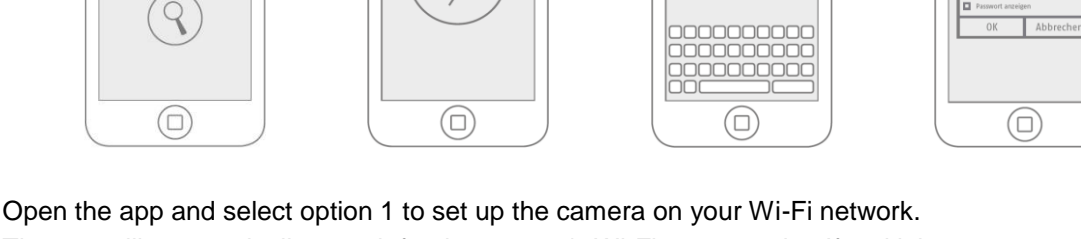

 $\alpha$ 

The app will automatically search for the camera's Wi-Fi access point. If multiple cameras are available at the same time during set-up, you will be shown a list of cameras. Select the required camera and press the arrow key to continue with installation.

Before connecting the camera to the Wi-Fi, the app prompts you to change the security code on the camera, which is required to integrate the camera. Enter a security code and confirm it.

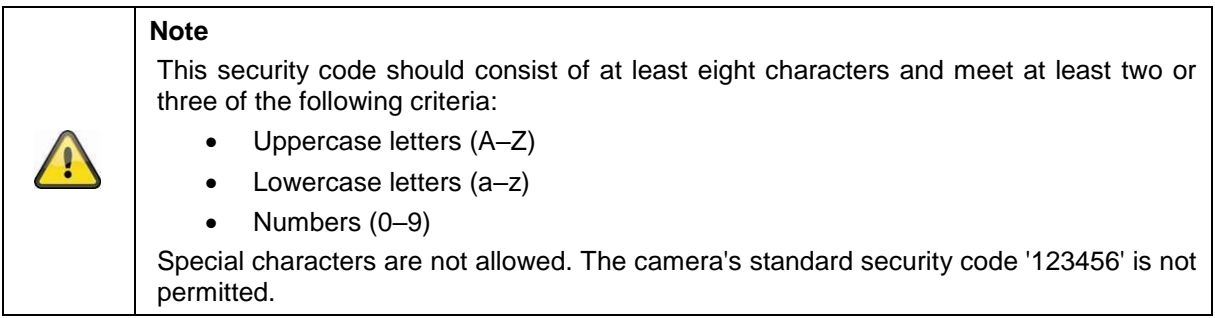

Select your home network Wi-Fi from the list of Wi-Fi networks, then enter the Wi-Fi password for your home network. Press 'OK' to set up the connection.

The camera takes approx. 90 seconds to set up a connection with the Wi-Fi network. If the camera does not connect despite this set-up, reset the camera using the Reset button and repeat the above steps.

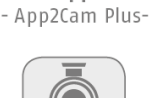

**ABUS** 

 $\circ$ 

era wurde erfolg<br>hinzugefügt

Kamera Name: HD-XXXX

App

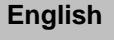

#### **English**

### **5.2.2. Wi-Fi set-up (iOS)**

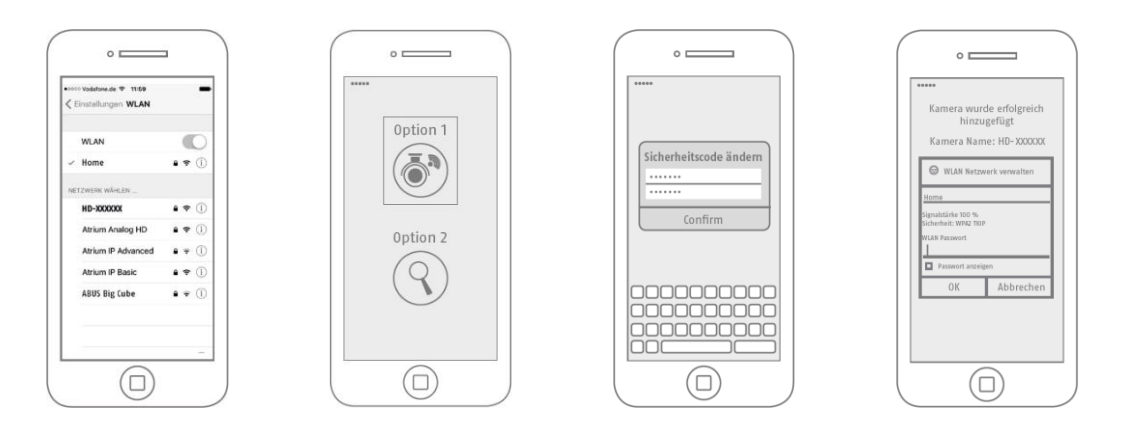

Before opening the app, go to your device's network settings and connect to your camera's Wi-Fi access point. This will have the name 'HD-*XXXXXX*'. The password for the camera's Wi-Fi access point: '12345678'.

Once the connection is set up, open the app and select option 1 to set up the camera on your Wi-Fi network.

Before connecting the camera to the Wi-Fi, the app prompts you to change the security code on the camera, which is required to integrate the camera. Enter a security code and confirm it.

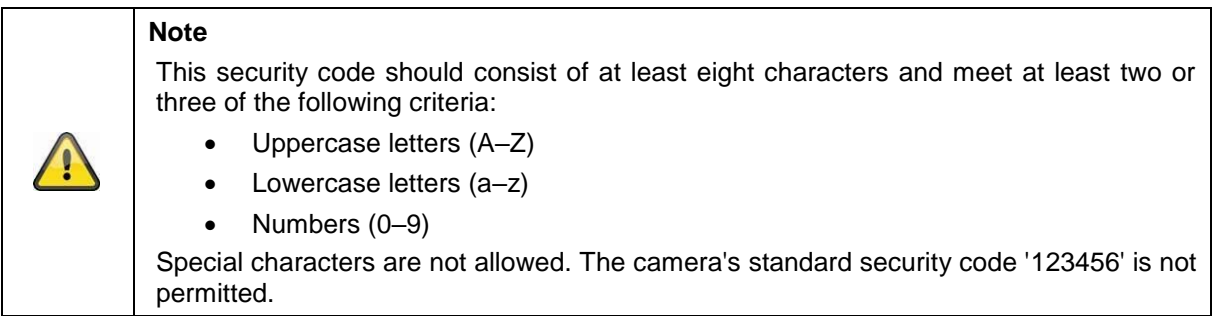

Select your home network Wi-Fi from the list of Wi-Fi networks, then enter the Wi-Fi password for your home network. Press 'OK' to set up the connection.

The camera takes approx. 90 seconds to set up a connection with the Wi-Fi network. If the camera does not connect despite this set-up, reset the camera using the Reset button and repeat the above steps.

### **5.2.3. LAN set-up/Adding a camera that is already set-up**

To set up a camera on a LAN network, use the network cable to connect the camera to your home network (router) before connecting the camera to the power.

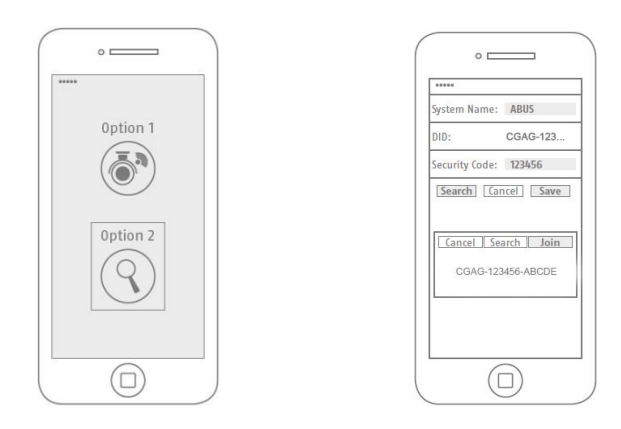

Open the app and select option 2 to set up the camera on your LAN network.

Enter a name for your camera.

Use the 'Search' button to search for the camera on the network or enter the camera's DID manually.

You now need to enter the camera's standard security code, '123456'. If the camera has already been set up, enter the security code previously assigned to the camera.

Press the 'Save' button to add the camera.

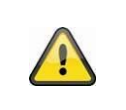

If the camera has been added with the standard security code, '123456', this has to be changed to the camera's live cast the first time it is accessed.

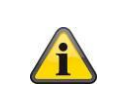

# **Note**

**Note**

If the camera has already been set up via another smartphone or user, select this method to add cameras that are already set up.

# **6. App2Cam Plus: Compatibility**

The App2Cam Plus is compatible with the following devices:

- PPIC32020 / PPIC32520 / PPIC34520
- PPIC35520
- TVAC19000A-B / TVAC19100A-B

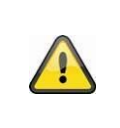

### **Note**

Please note that some of the functions explained or demonstrated in these instructions may not be compatible with older generation cameras, or the camera functions may be different due to differences in the hardware.

# **7. App2Cam Plus: Overview**

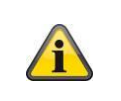

**Note**

The screenshots and icons shown here are from the iOS app.

The text, layout or functions may differ slightly from the Android app. If this is the case, this will be flagged up in the respective items or as an addendum – (iOS only) or (Android only).

In the overview, you can click on one of the preview images to open the camera's live cast. There are other functions you can use in the menu bar, camera bar and in the info/app setting.

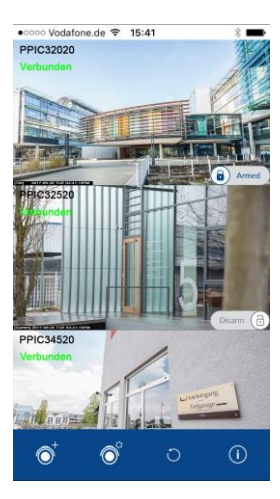

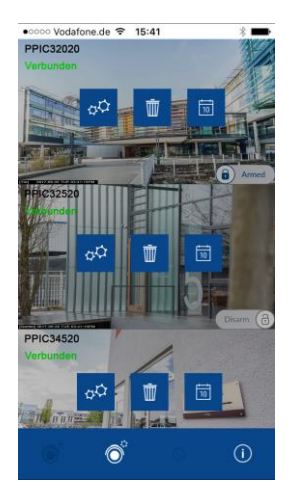

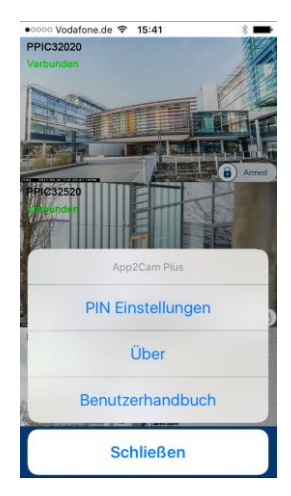

# **7.1. Menu bar**

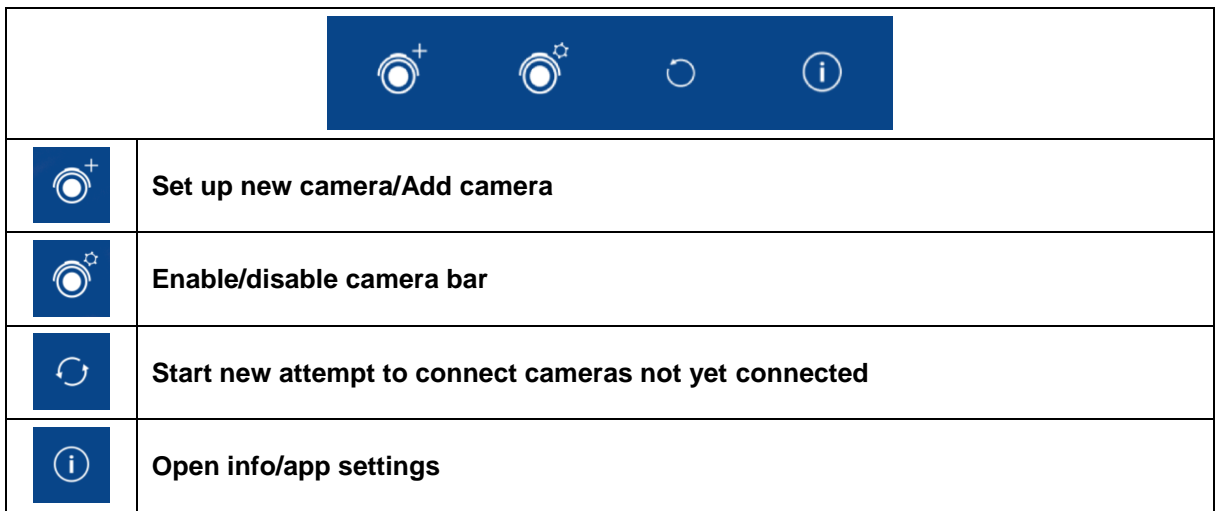

## **7.2. Camera bar**

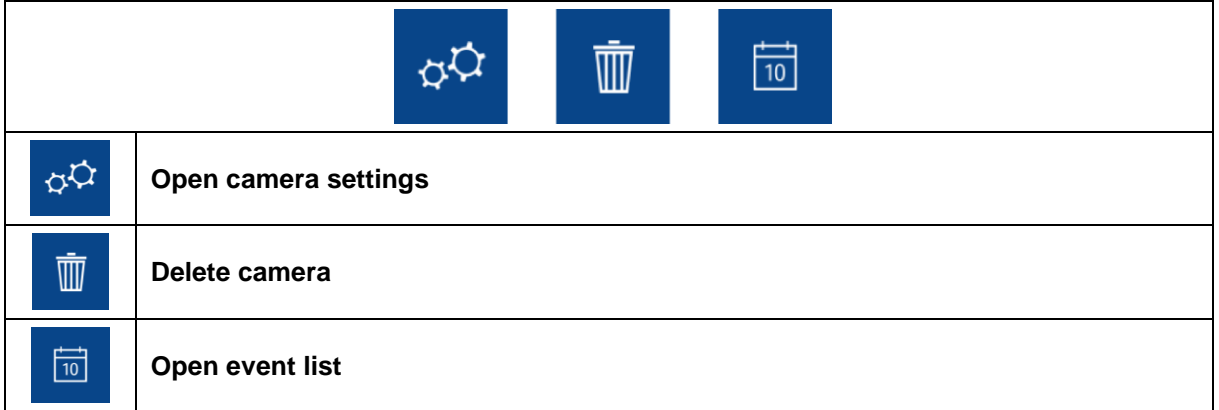

# **7.3. Info/app settings**

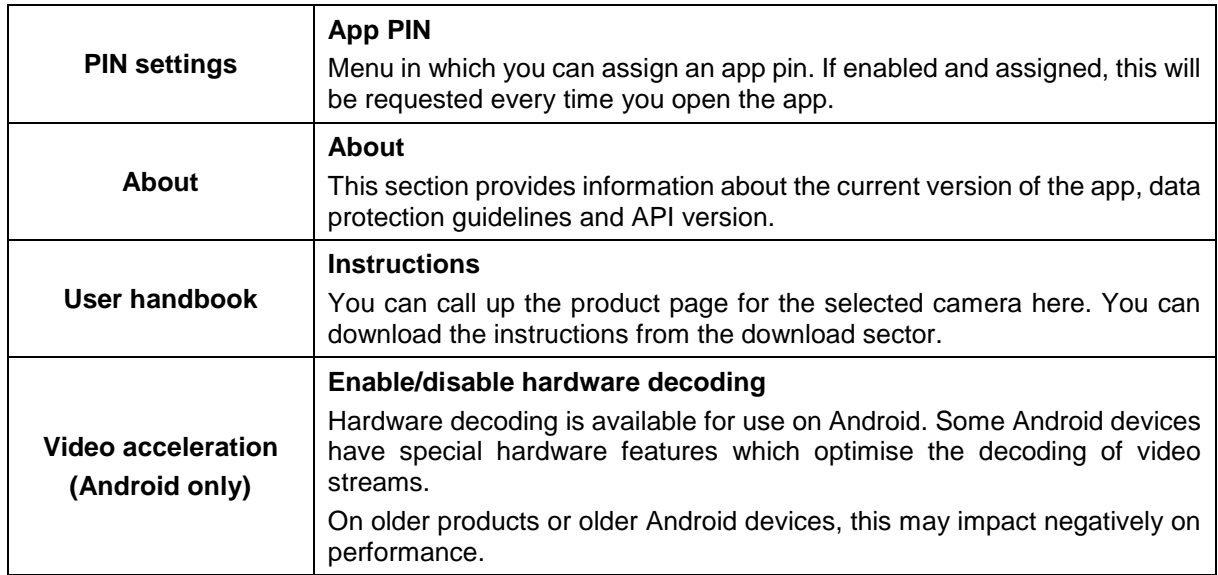

# **8. App2Cam Plus: Live view**

In the live cast, a variety of different functions are available to you, depending on the model of camera. A full screen view, without functions, is shown in landscape mode.

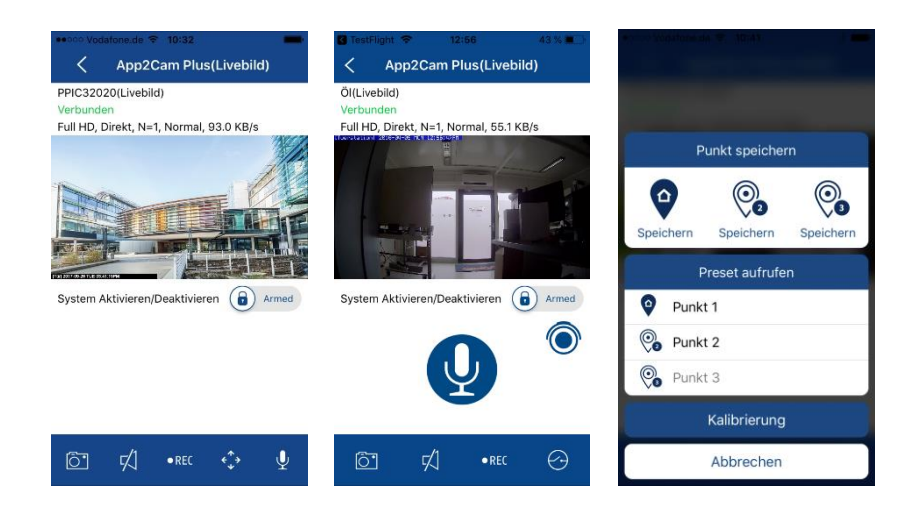

# **8.1. Live cast functions**

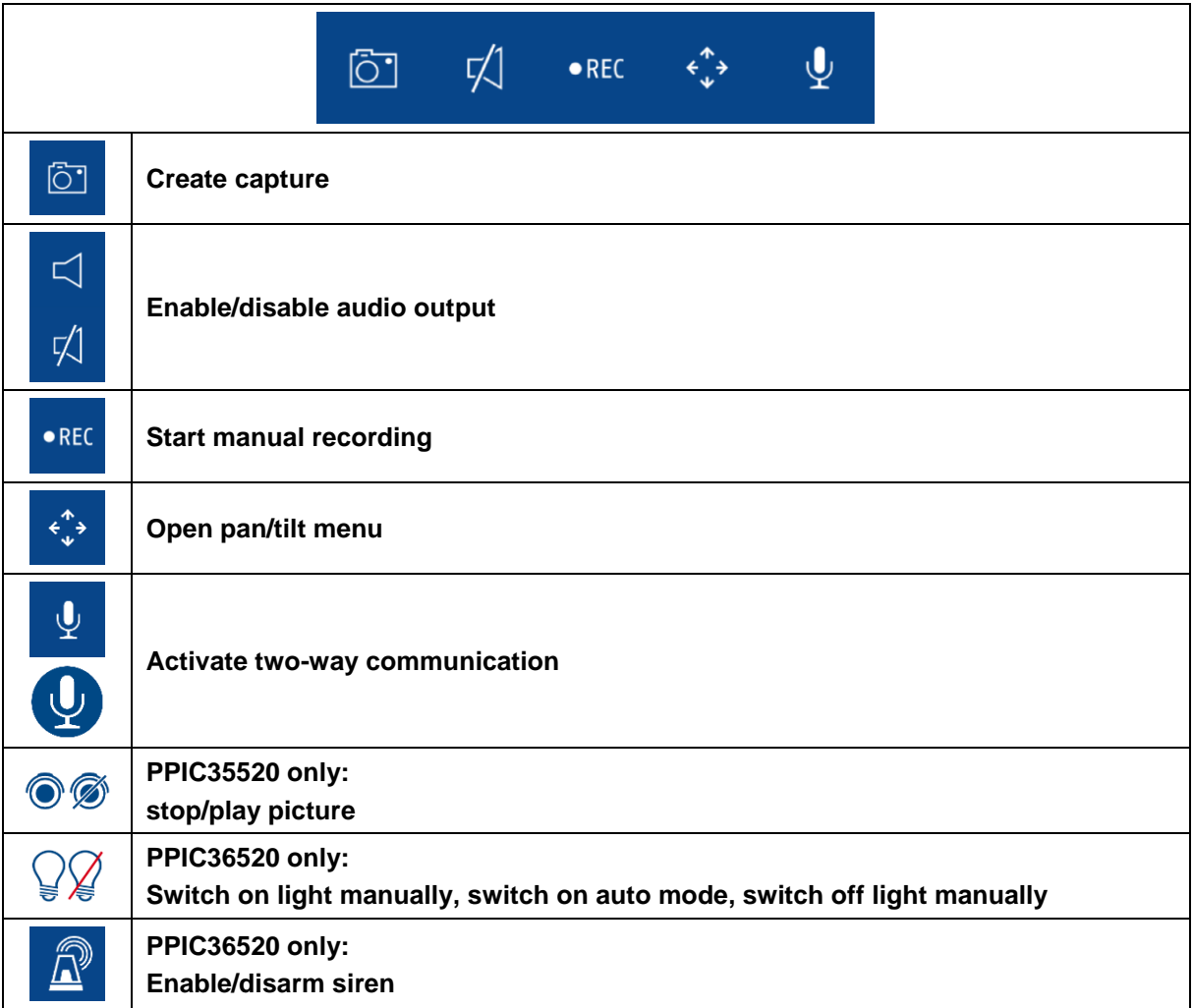

## **8.2. Pan/tilt function**

For pan/tilt cameras, you can either use a 'swipe' command to control the camera or long-press and release one point to bring the camera to that point.

### **Pan/tilt menu**

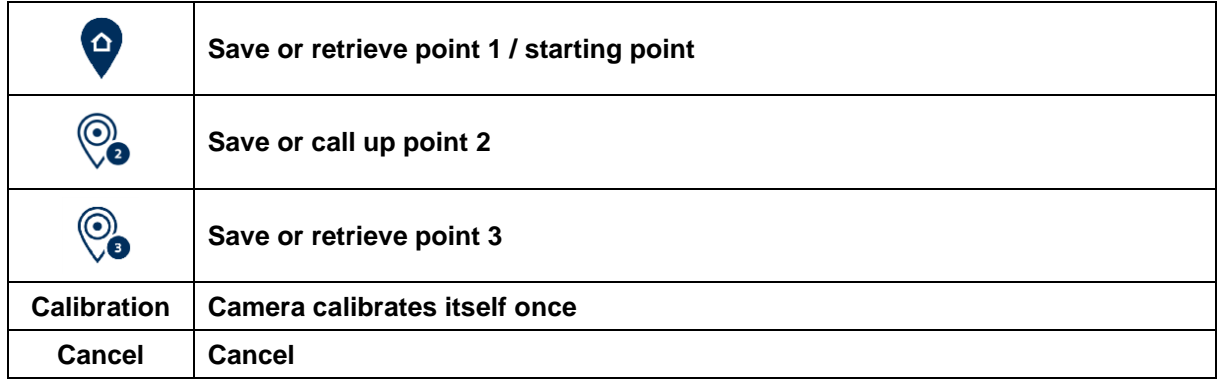

### **8.3. Active/inactive function**

Click the 'Arm' or 'Disarm' button to activate or deactivate the camera. You always have to enter the admin password.

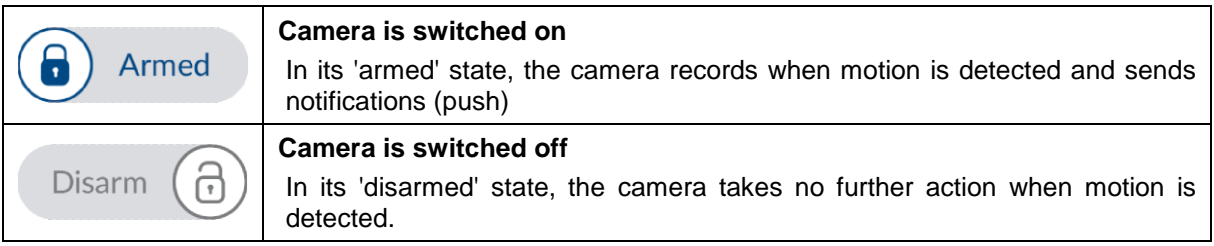

### **8.4. Automatic adjustment of video quality**

If the quality of the connection to your camera gets worse and the video quality is set too high for the existing connection, the app will suggest automatically that the video quality be adjusted. Pressing the 'Adjust video quality' button will temporarily adjust the camera stream video quality to the quality of the current connection.

> Zu geringe Bandbreite, um Video zu streamen. Sie können die Videoqualität anpassen.

> > Videoqualität anpassen

# **8.5. Stream indicators**

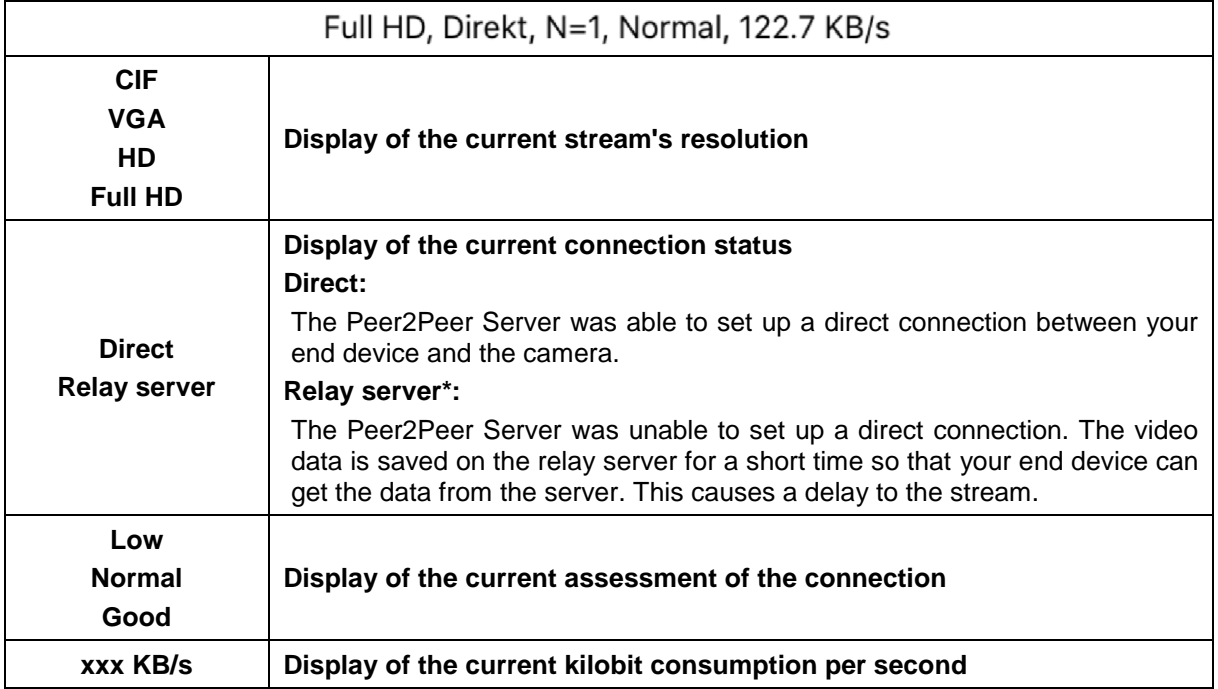

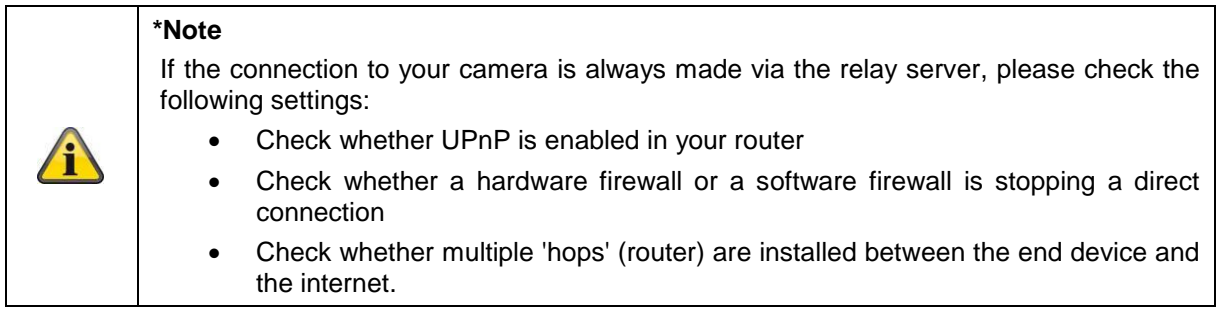

# **9. App2Cam Plus: Event list/playback**

# **9.1. Event list**

In this event list, you can set a start and end time. With this filter, the app will show you all recorded events in this period.

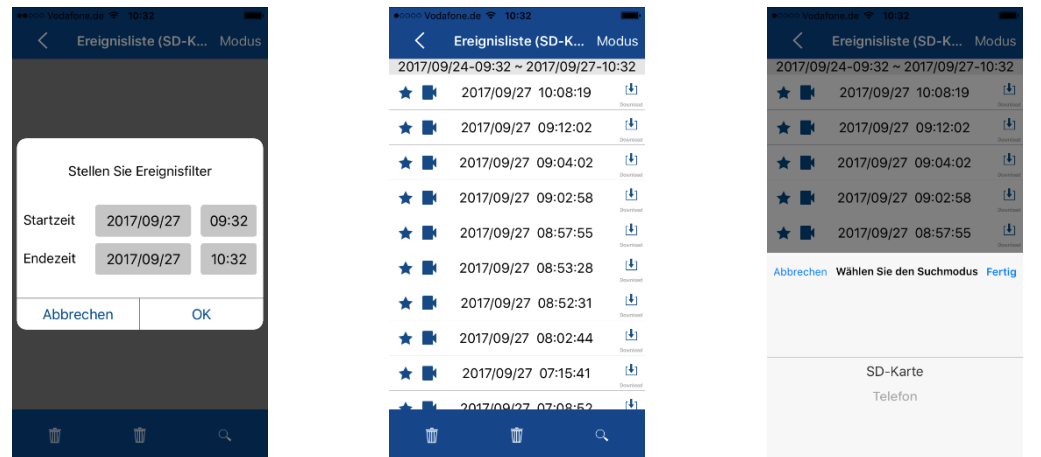

### **9.1.1. Event list functions**

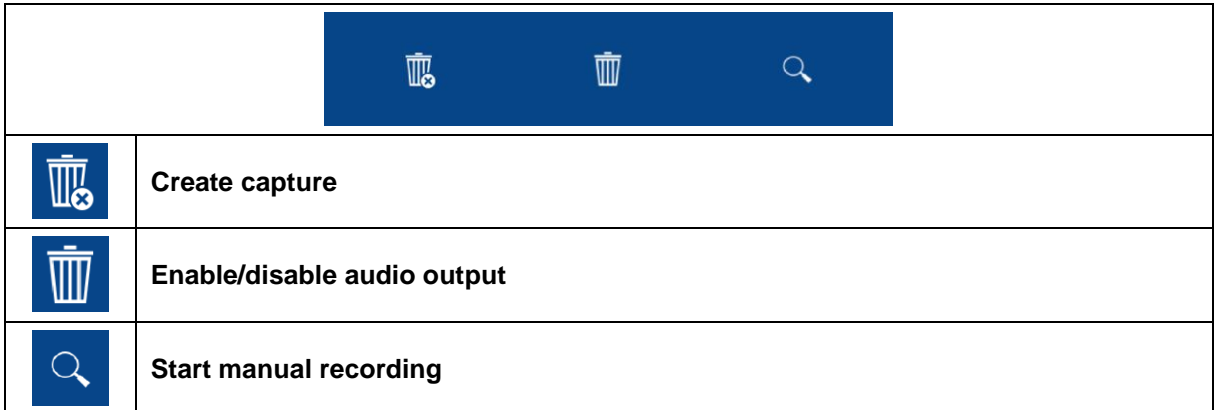

### **9.1.2. Mode (iOS only)**

By clicking on the 'Mode' button, you can select whether to view the files on the SD card in the set period or to view the files already downloaded to your end device in the set period.

## **9.2. Playback**

In the playback of results, a variety of different functions are available to you depending on the model of camera. A full screen view, without functions, is shown in landscape mode.

The results usually need a short buffer time until the event can be played back.

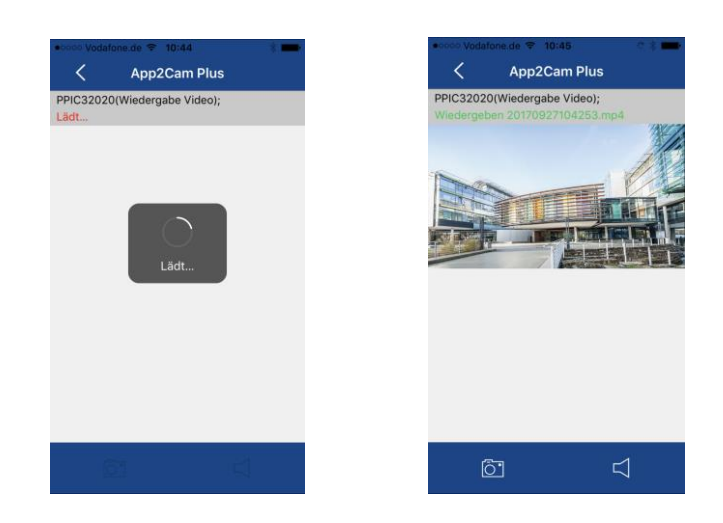

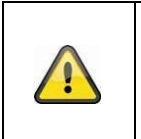

# **Note**

During the playback of events, the event is automatically downloaded to your end device. For this reason, we recommend using Wi-Fi for the playback as much as possible to minimise the amount of data consumed.

### **9.2.1. Playback functions**

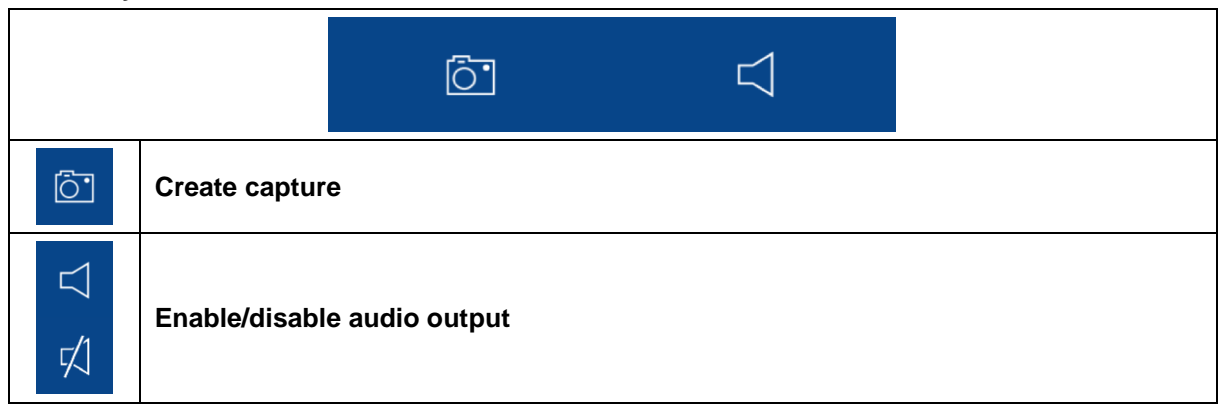

# **10. Camera settings**

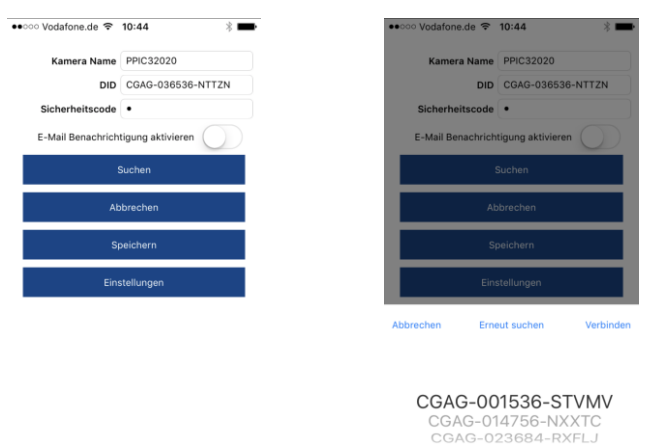

### **10.1. Login details**

You can change the camera's login details manually in the camera settings:

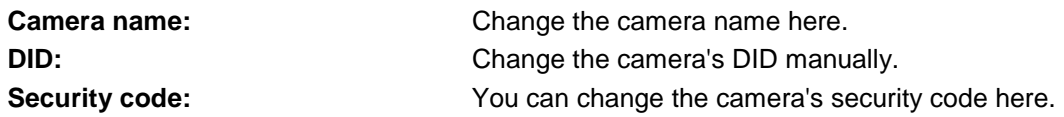

You can use the 'Search' button to automatically replace the camera's DID with another camera found. Use the 'Cancel' button to discard the changes or save them with the 'Save' button.

### **10.2. Email notification**

**Email notification:** If email was set up in the camera's advanced settings, you can now activate this here.

### **10.3. Open advanced settings**

The 'Settings' button opens the advanced settings.

Use the standard password, '123456', the first time. The app then prompts you to change the admin password.

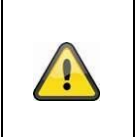

#### **Note**

The admin password is a functional password and not a security password and is intended to help you to provide other people with a live cast and notifications from the cameras while protecting the advanced settings.

### **10.4. Automatic log-in**

When entering the admin password, you can use the 'Automatic log-in' button to save the admin password on your end device, meaning this does not need to be entered on your end device the next time you access the advanced settings. This does not apply when you are accessing the system from other end devices.

# **11. Advanced camera settings**

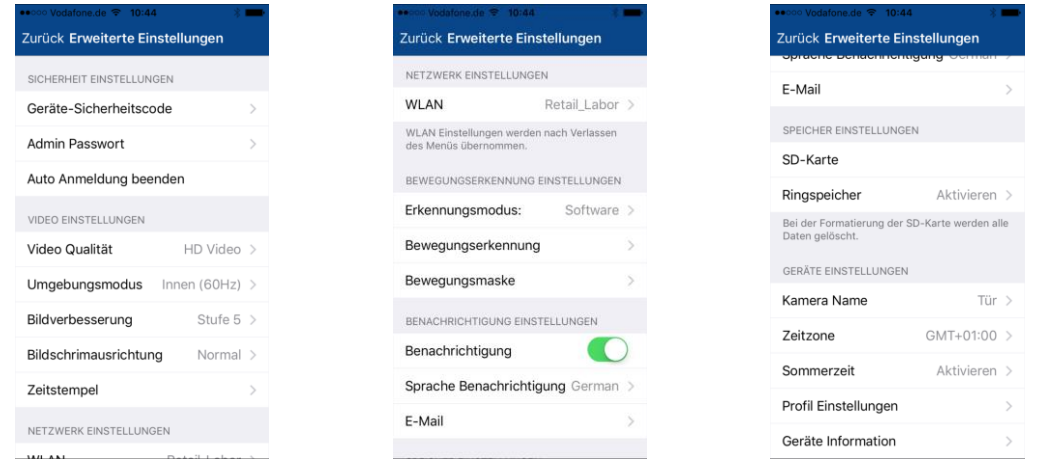

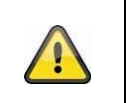

# **Note**

Although the individual items have a different layout to in Android, the functions are identical and available on both platforms.

# **11.1. Security settings**

**Device security code:** You can change the camera's security code here. **Admin password:** You can change the camera's admin password here. **Disable automatic log-in:** If automatic log-in has been enabled, you can disable it here.

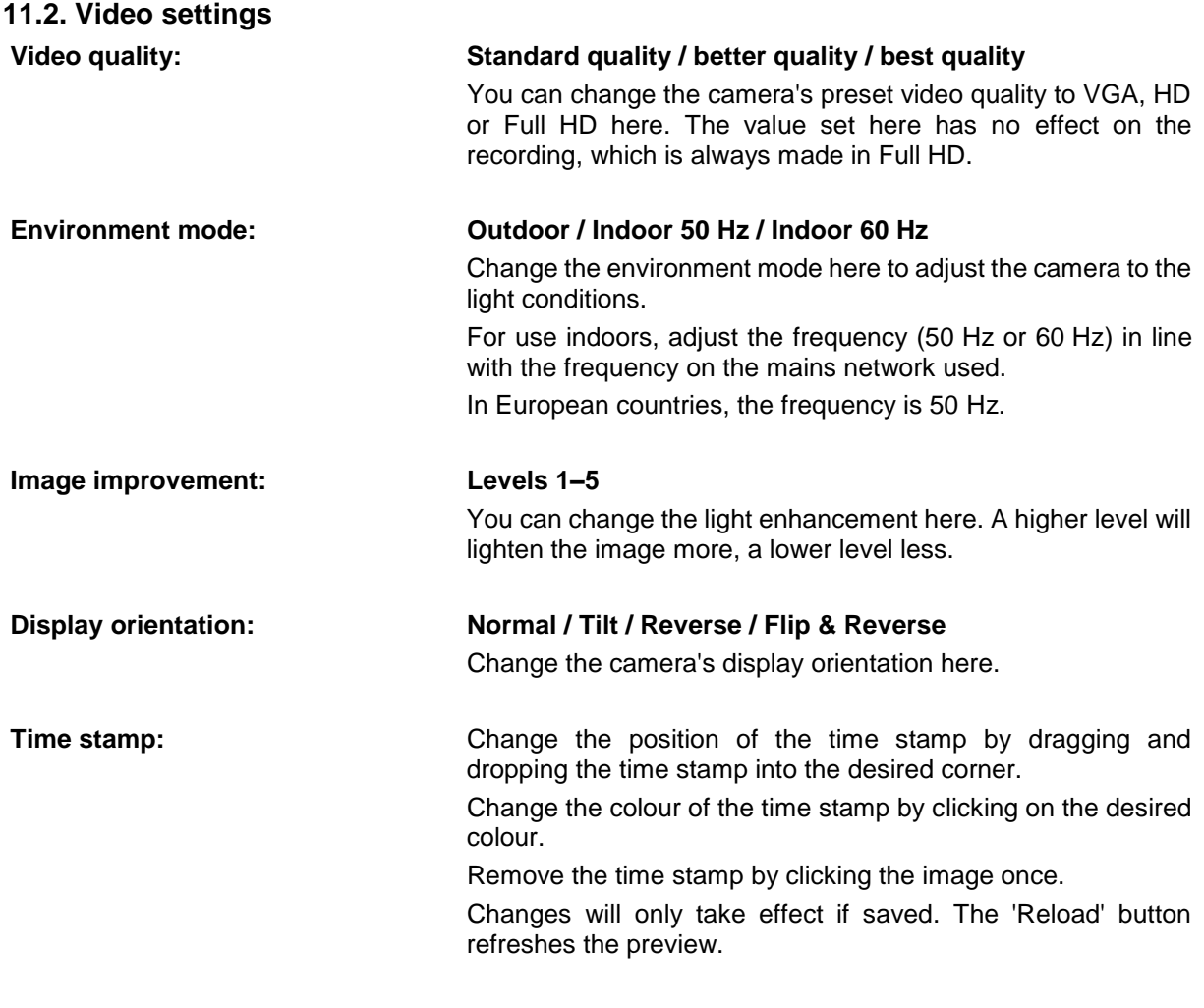

# **11.3. Component settings (PPIC35520 only)**

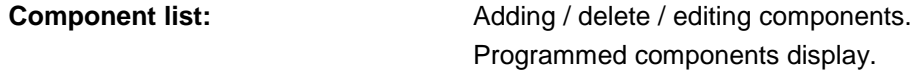

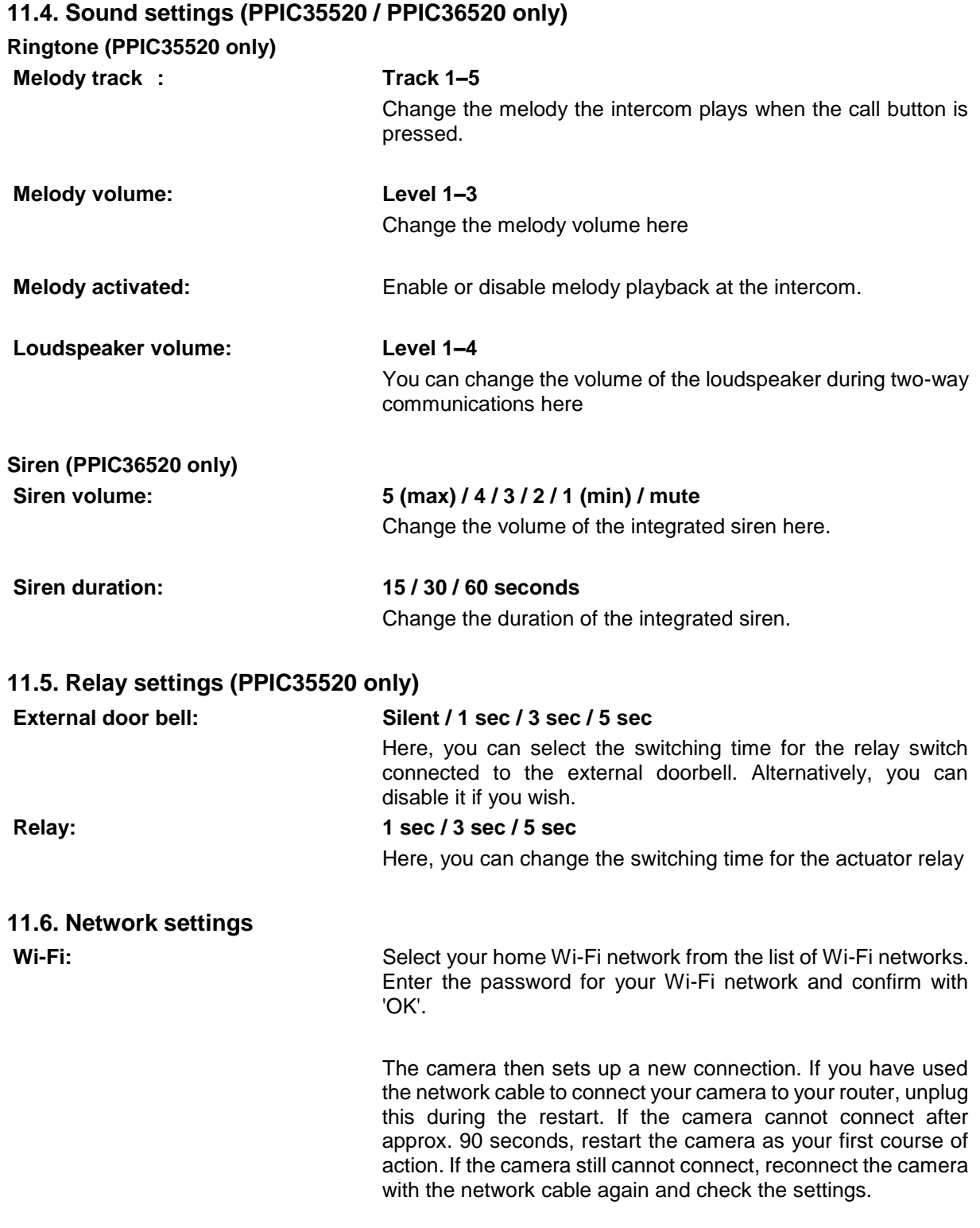

# **11.7. Motion detection settings**

### **Detection mode: Off / Software / PIR**

You can change the detection mode here. If it is switched off, no recording or notification will take place if motion is detected. The choice of PIR is only available if your camera has an integrated PIR sensor.

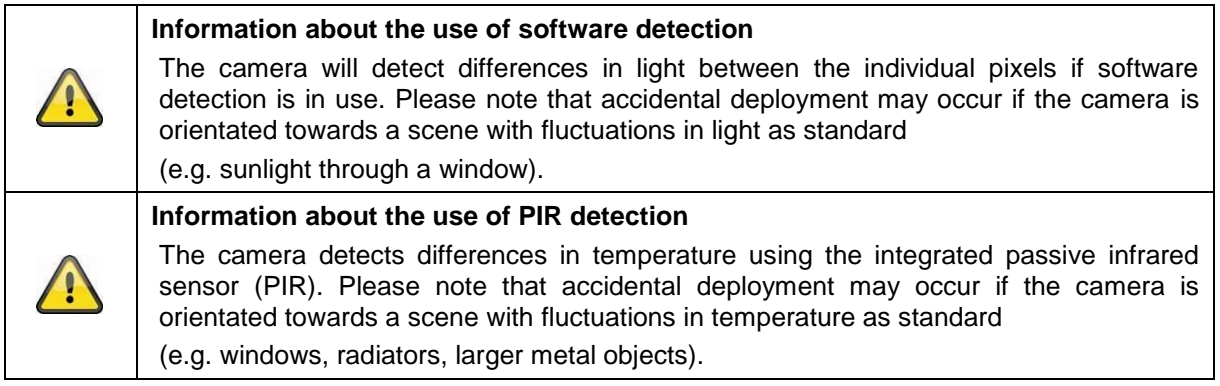

**Sensitivity:** Sensitivity:  $\frac{1}{2}$  You can change the sensitivity of the software detection for day and night here. A high value will lead to detection in the event of minor changes, and a low value will trigger only in the event of more major changes to the camera image.

#### **Motion screen:** If you have enabled software detection, you can exclude individual image sectors from the detection. Click the desired image sectors to do this. If the sector is black, no motion will be detected here.

### **11.8. Notification settings**

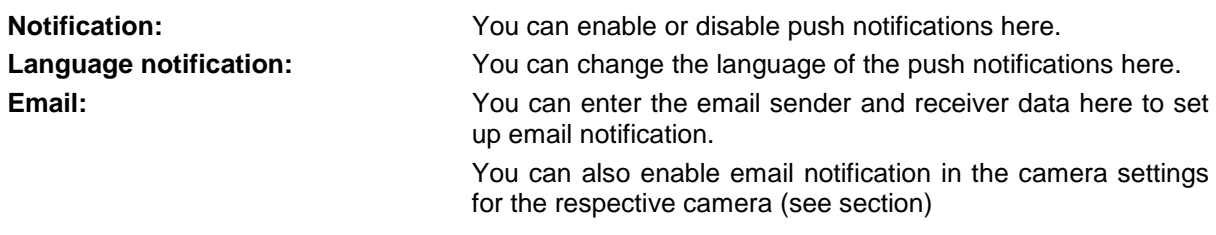

### **11.9. Storage settings**

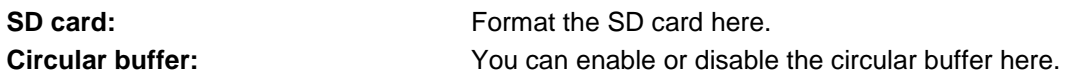

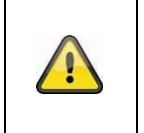

# **Note**

If the circular buffer is active, the camera transfers the earliest files when the SD card is full. If the circular buffer is deactivated, the camera stops recording once the SD card is full.

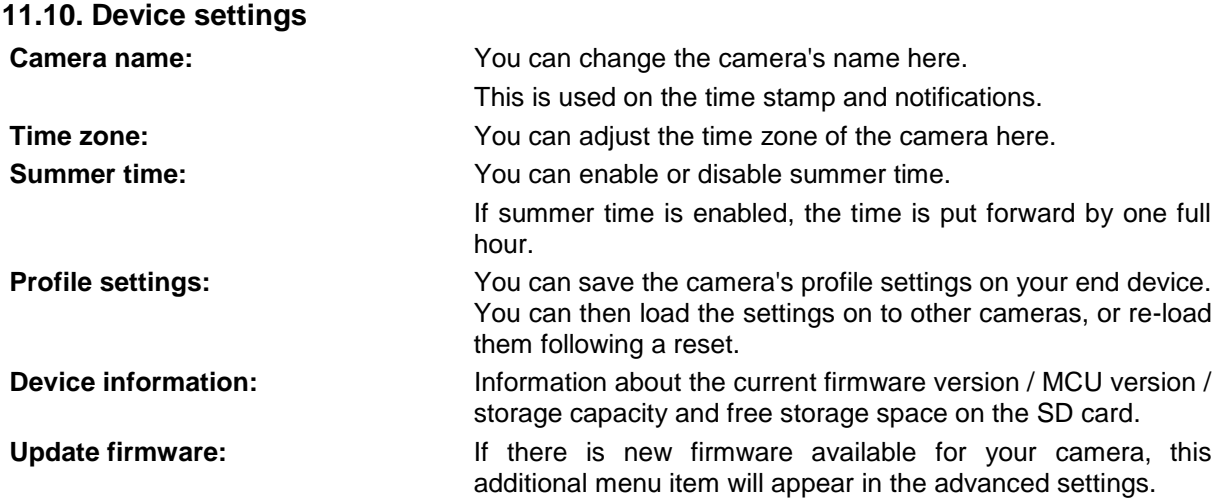

# **12. Updating firmware:**

There are two different ways to update your camera's firmware. Please ensure that your camera settings are retained for both methods so that you don't need to reconfigure your camera.

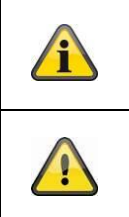

Please note that a MicroSD card is required for both variants.

It takes approx. three to five minutes to update your camera. Do not disconnect your camera from the power during this process.

### **12.1. Update via server**

The camera checks whether new firmware is available on the firmware server every six hours. Insert a MicroSD card into your camera so that it can download the firmware automatically. Once the camera has downloaded the firmware, a message will appear the next time you access the advanced settings so that the update can then begin.

# **12.2. Update manually**

Alternatively, you can download the latest firmware from the 'Downloads' tab on the product website: [www.abus.com/product/](http://www.abus.com/product/Artikelnummer)*article number*. (Example: [www.abus.com/product/PPIC32020\)](http://www.abus.com/product/PPIC32020)

Copy both files (rootfs-cpio\_master.squashfs.img, rootfs-cpio\_master.squashfs.md5) on to an empty MicroSD card and insert the card into your camera. To start the update, restart your camera manually by briefly disconnecting it from the power.

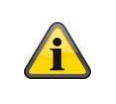

Should you wish to update other cameras, delete the files on the MicroSD card and copy them on to the card again.

# **12.3. Current firmware version**

Some camera functionality only works if used together with the latest firmware version. Make sure your camera is updated at all times.

The latest firmware versions are available on relevant product page: [www.abus.com/product/](http://www.abus.com/product/Artikelnummer)*article [number](http://www.abus.com/product/Artikelnummer)*